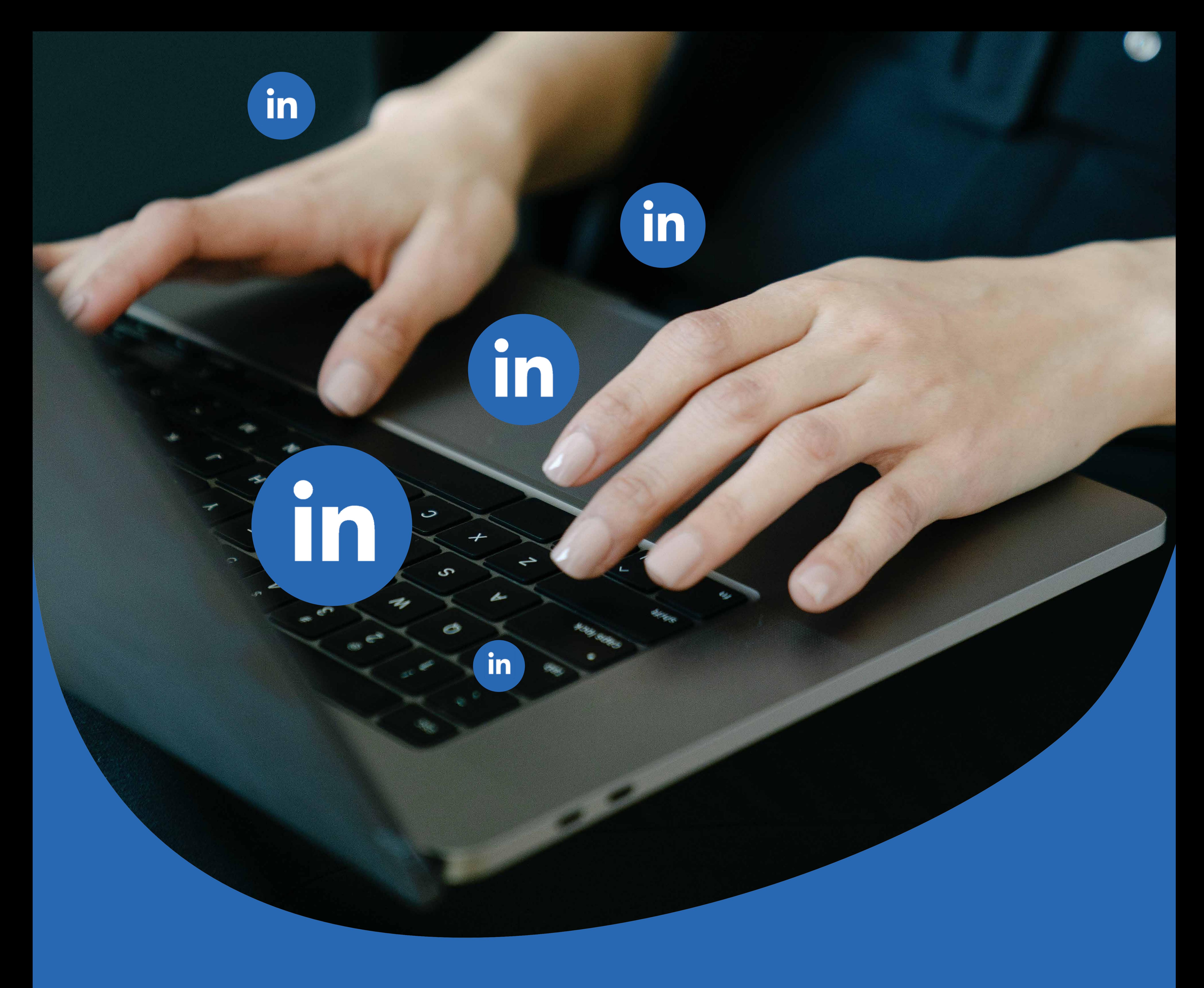

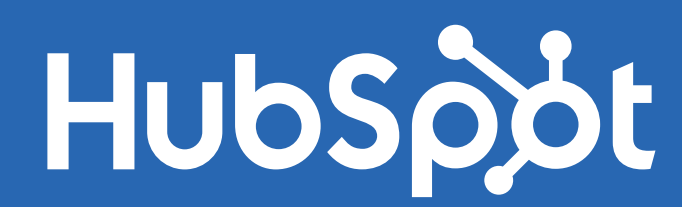

# **Le guide complet sur LinkedIn**

Optimisez votre profil, développez votre réseau et boostez la visibilité de votre entreprise grâce au réseau social professionnel de référence

# **Table des matières**

**Comment optimiser son profil personnel sur LinkedIn ?**

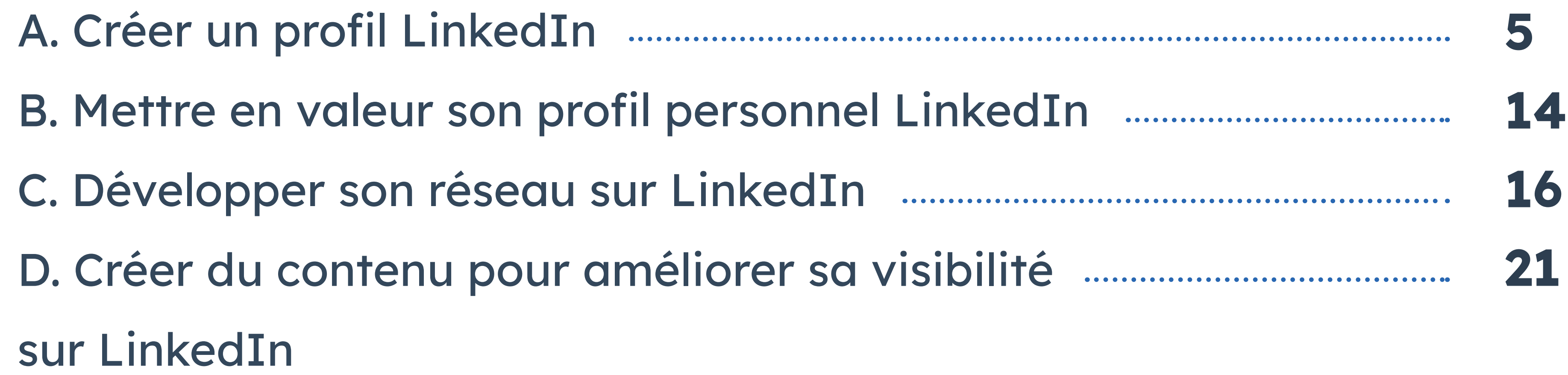

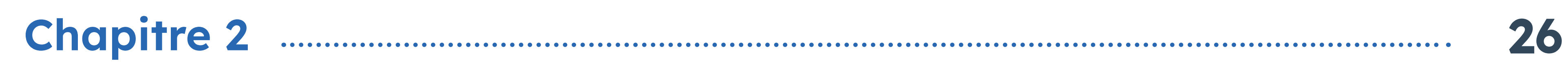

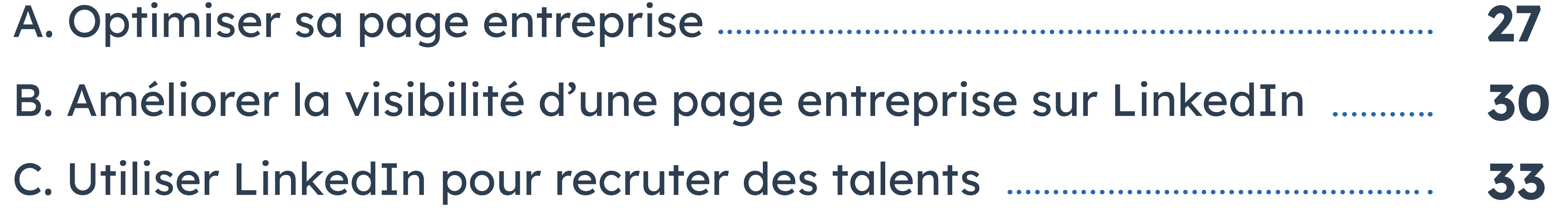

**Comment optimiser son profil LinkedIn entreprise ?**

<span id="page-2-0"></span>

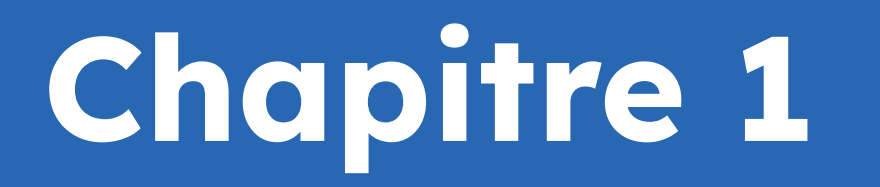

# **Comment optimiser son profil personnel sur LinkedIn ?**

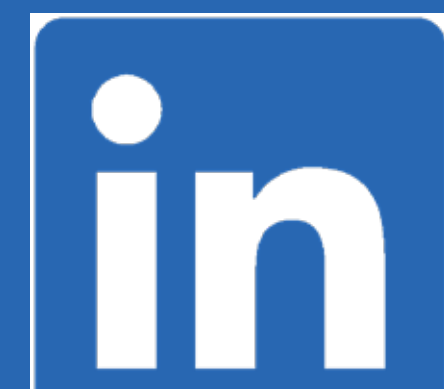

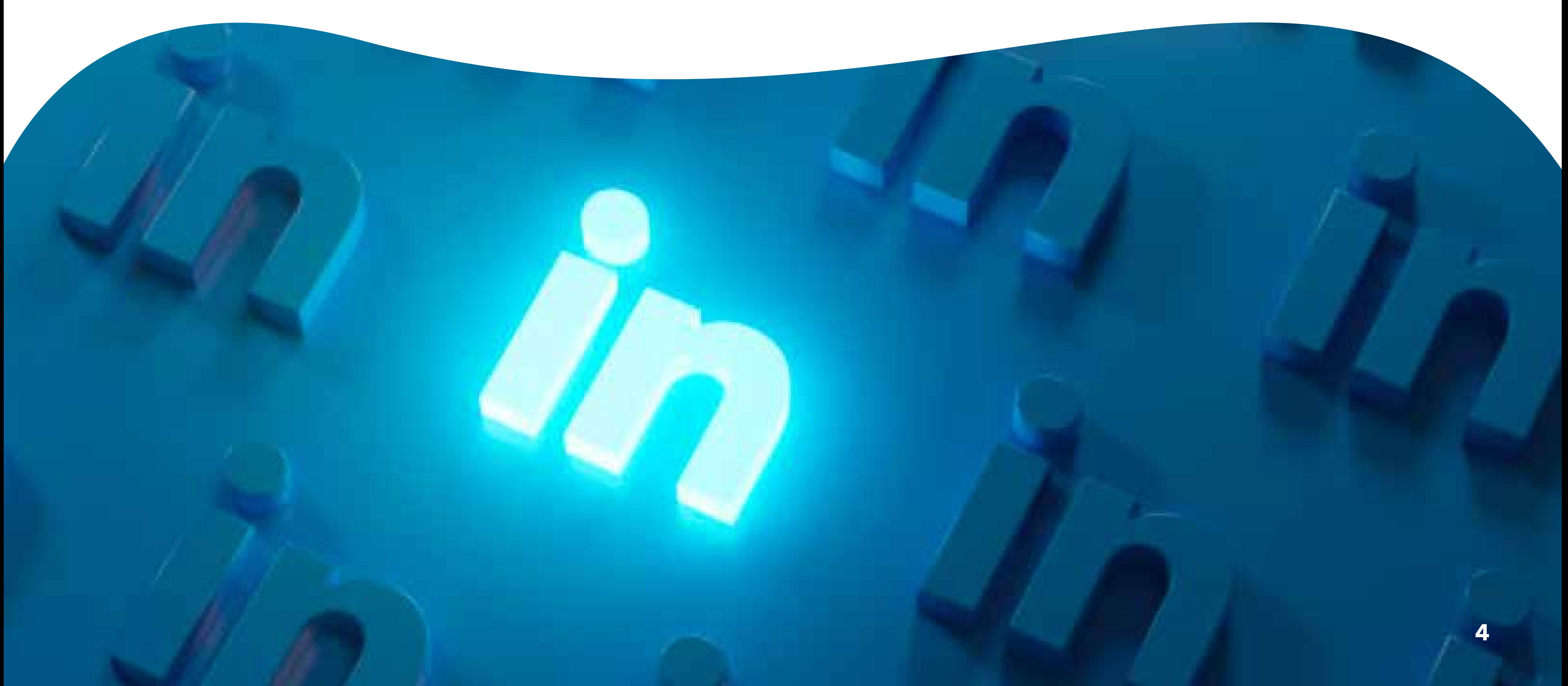

# **Comment optimiser son profil personnel sur LinkedIn ?**

**Depuis sa création en 2003, LinkedIn s'impose comme la plateforme incontournable dans le cadre des échanges B2B et B2C.** 

Entre réseautage indispensable à la prospection et à la consolidation de leads, recherche

d'emploi et communication des actualités d'entreprise... Ce réseau social professionnel compte aujourd'hui plus de 900 millions d'utilisateurs appartenant à divers secteurs d'activité.

Véritable source d'informations au sujet d'une entreprise et de ses équipes, LinkedIn offre un panel de données très utiles pour mieux appréhender, par exemple, un échange téléphonique dans le cadre d'un recrutement ou d'un processus commercial. Toutefois, pour bénéficier des multiples avantages que présente ce réseau social, il convient de bien savoir l'utiliser au quotidien. Cela passe, entre autres, par la publication de contenu sur la plateforme et la compréhension des différents outils de réseautage mis à disposition.

Mais avant de découvrir plus en détail ces différents aspects techniques, voici quelques conseils pour valider la première étape de l'aventure LinkedIn : créer et optimiser correctement son profil.

# <span id="page-4-0"></span>**A. Créer un profil LinkedIn**

#### **Ouvrir un compte LinkedIn**

Pour se lancer dans l'aventure LinkedIn, la première chose à faire est, bien entendu, de créer un profil sur le réseau social. Pour ce faire, voici la marche à suivre :

- **•** se rendre sur la page de connexion de LinkedIn : **<https://www.linkedin.com/>**
- **•** cliquer sur « Créer un compte », puis entrer son prénom, son nom, son adresse mail et son mot de passe. Attention : il est obligatoire d'utiliser son
- 

vrai nom et prénom pour s'inscrire sur LinkedIn

**•** cliquer sur s'inscrire et suivre les indications suivantes.

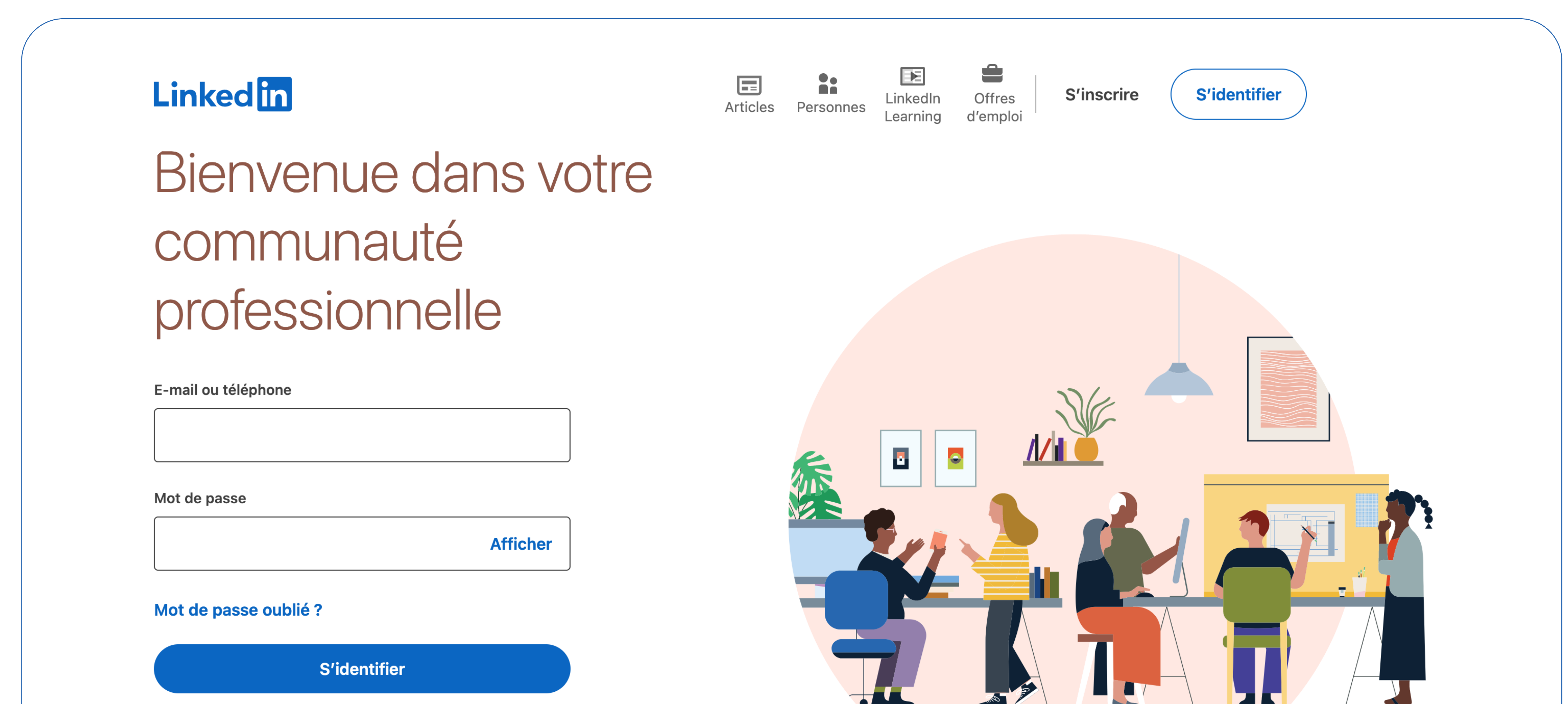

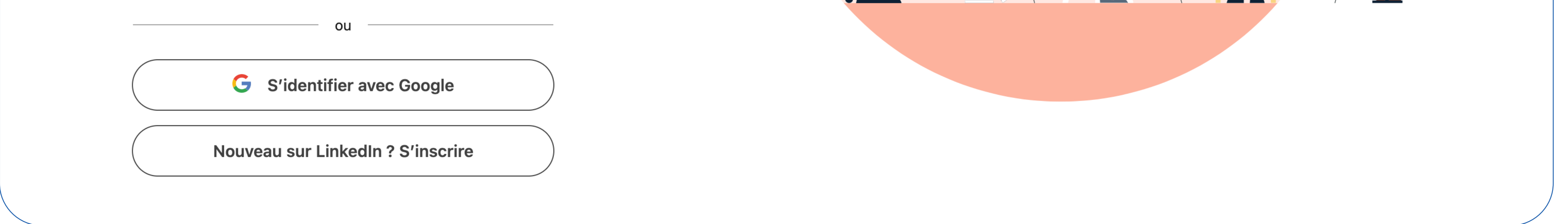

#### **Personnaliser l'URL d'un profil public**

Au moment de créer un profil LinkedIn, la plateforme propose deux alternatives à ses utilisateurs : rendre la page personnelle publique ou la garder privée. Dans le cadre d'un profil privé, seuls les membres faisant partie de votre réseau seront

- en mesure de consulter les informations que vous divulguerez. En mode Public, celles-ci seront visibles par tous les utilisateurs de la plateforme, ainsi que les internautes qui ne possèdent pas de compte LinkedIn.
- Une URL est automatiquement affectée à un profil public. Elle est composée de lettres et de chiffres choisis de manière aléatoire, souvent difficile à retenir ou à identifier : raison pour laquelle il est important de la personnaliser. Pour ce faire, voici la marche à suivre :
	- **•** accédez à la page appropriée : **<https://www.linkedin.com/public-profile/settings>**
	- **•** dans le champ « Modifiez votre URL personnalisée », saisissez le nom à afficher, par exemple: www.linkedin.com/in/Prénom-Nom.

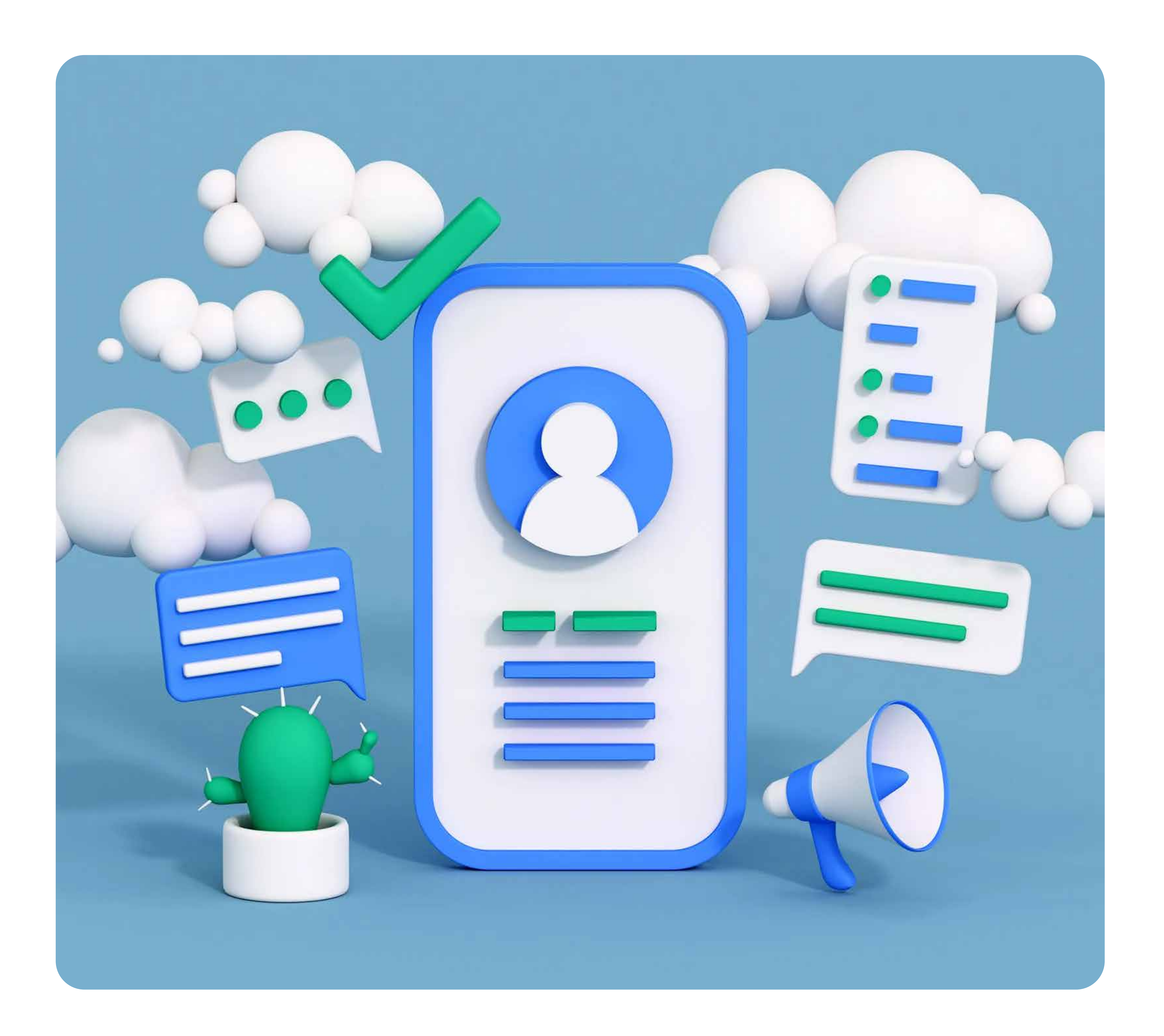

#### **Ajouter une photo de couverture à un profil LinkedIn**

La prochaine étape consiste à choisir une photo de couverture. Celle-ci sera située en haut du profil et permet, entre autres, de mettre en avant son activité professionnelle, son offre ou ses réalisations. La **[bannière LinkedIn](https://blog.hubspot.fr/marketing/banniere-linkedin)** devra mesurer 1584 x 396 px et s'adapter aussi bien à un écran d'ordinateur qu'à celui d'un mobile.

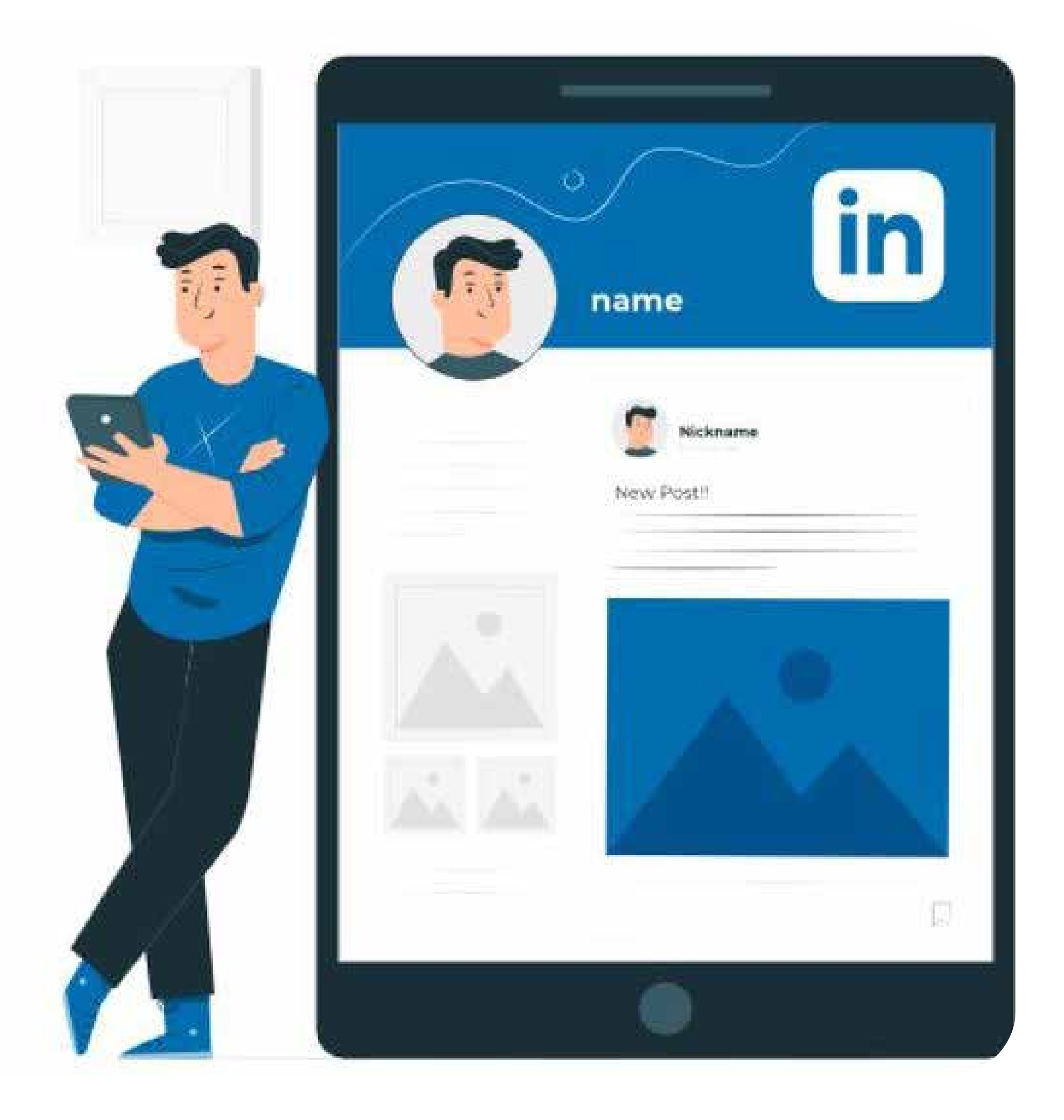

**ASTUCE** : La photo de bannière est l'un des premiers éléments vus par les internautes lorsqu'ils arrivent sur un

profil LinkedIn. Il est possible d'utiliser cet emplacement pour ajouter du texte ou un slogan percutant et ainsi mettre en avant son expertise et/ou son offre.

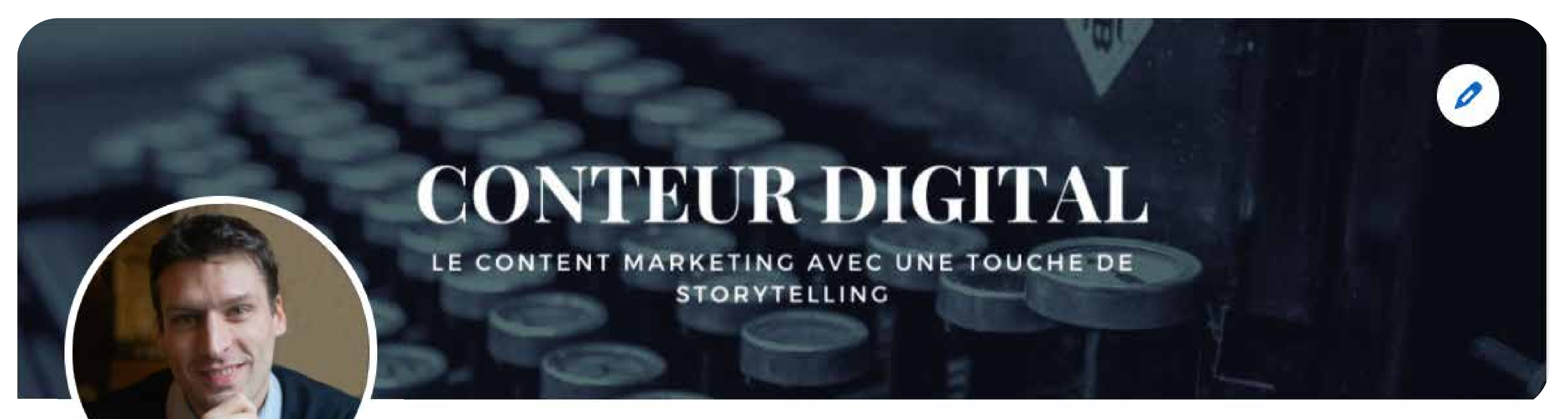

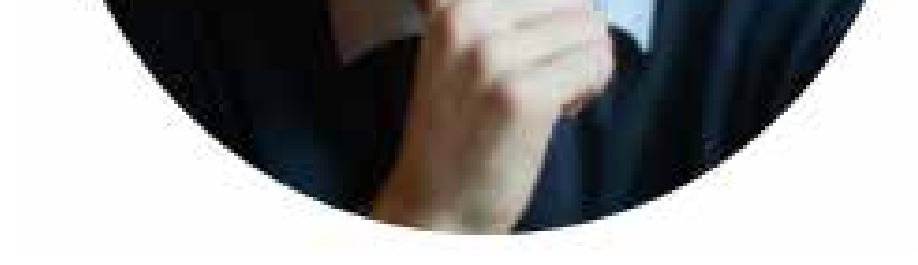

Pour ajouter une photo de couverture, il convient d'accéder au profil

LinkedIn concerné, puis de cliquer sur le bouton en forme de crayon, en haut à droite de la bannière. Sélectionnez ensuite la photo, ajustez-la si besoin, puis cliquez sur « Utiliser ». De la même manière, il est également recommandé d'ajouter une photo de profil de 400 x 400 px. Voici quelques conseils à appliquer pour choisir la meilleure photo pour une page personnelle sur LinkedIn :

- **•** faites réaliser le cliché par un professionnel
- **•** optez pour une tenue adéquate
- **•** choisissez un fond neutre
- **•** veillez à apparaître seul sur la photographie.

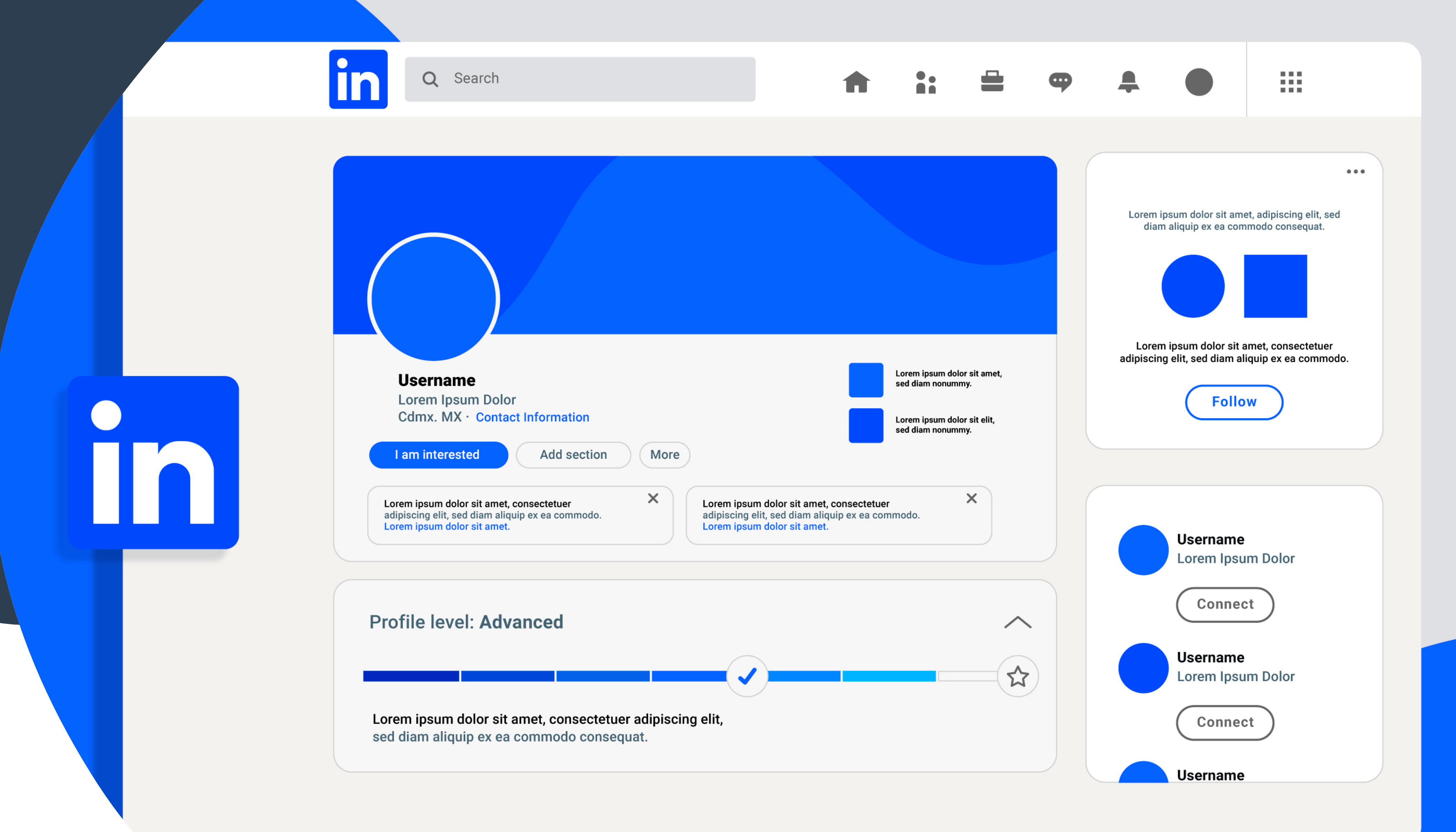

## **Le résumé du profil**

La section résumé du profil se situe juste en dessous de la bannière et de la photo d'un profil. C'est ici que sont mis en avant votre poste actuel, vos coordonnées de contact, vos sujets de prédilection (dans le cadre de l'utilisation du mode créateur, présenté plus tard dans ce guide) ou encore vos sites Internet. Pour optimiser cette partie, il convient de rester le plus clair possible, notamment en ce qui concerne la rédaction de la phrase d'introduction du profil. Véritable proposition de valeur, celle-ci doit permettre aux internautes de comprendre en quelques secondes l'expertise de l'utilisateur. Elle apparaît juste en dessous du nom complet sur un profil personnel.

Pour éditer correctement cette section, voici les étapes à suivre :

- **•** cliquer sur le bouton en forme de crayon sous la bannière du profil
- **•** remplir les champs essentiels (nom, prénom, titre du profil, poste occupé, secteur d'activité, dernier diplôme obtenu, etc.)
- **•** cliquer sur « Enregistrer ».

**ASTUCE** : Utiliser des mots-clés dans le titre du profil pour indiquer clairement aux membres votre domaine d'activité et votre expertise est une pratique très courante et particulièrement efficace.

### **Intégrer des liens à un profil personnel LinkedIn**

Toujours dans le même encart de présentation, LinkedIn permet aux utilisateurs d'ajouter jusqu'à trois liens sortants. Pour ce faire, il suffit de cliquer sur « Coordonnées », puis sur l'icône en forme de stylo située dans le coin supérieur droit de l'encart. Il suffit ensuite d'éditer les liens en ajoutant l'URL, leur nature, ainsi qu'un court texte d'accroche.

**ASTUCE** : Pour définir la nature du lien ajouté, sélectionnez l'option « Autre ». Une zone de saisie s'affiche alors, dans laquelle il est possible de personnaliser la

nature du lien au moyen de mots-clés judicieusement sélectionnés. Par exemple, vous pouvez inclure un lien vers le blog **<https://blog.hubspot.com/marketing>** en indiquant « Blog marketing de HubSpot » dans la zone « Autre ».

#### An easy-to-use CRM. Who knew that'd be revolutionary?

**HubSpot CRM** 

#### **HubSpot**

The easy-to-use CRM to scale your business.

Technologie, information et Internet · Cambridge, Massachusetts · 991620 abonnés · 8881 employés

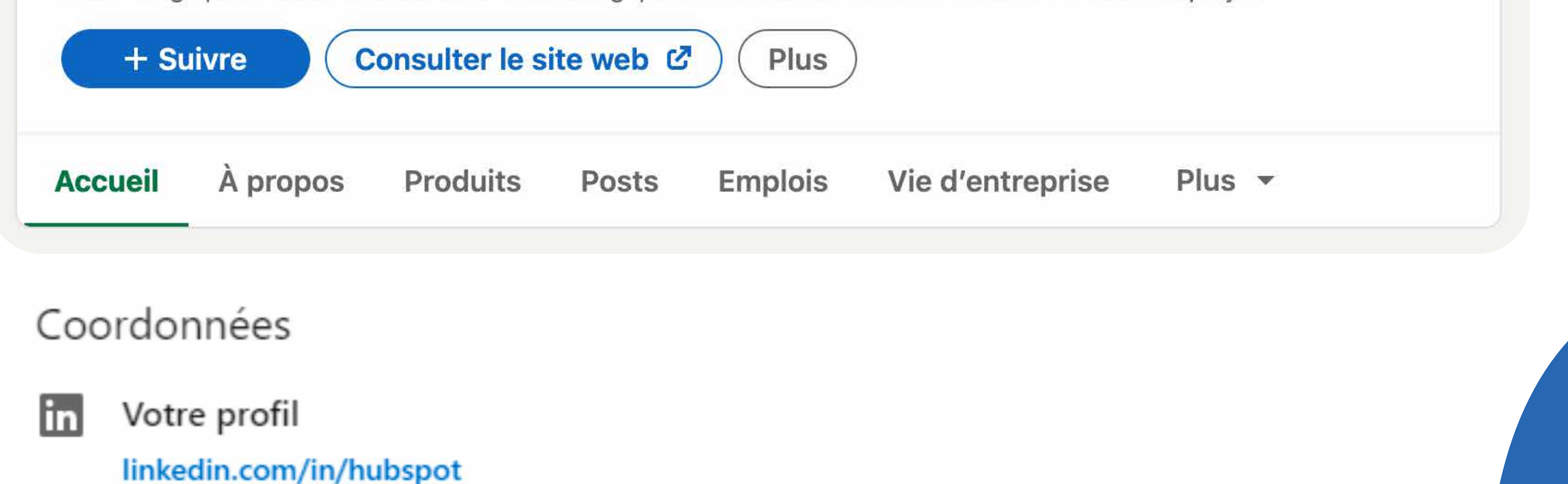

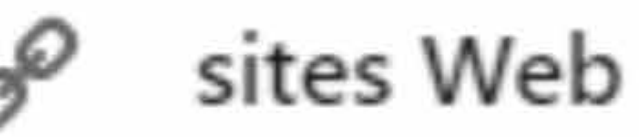

blog.hubspot.com/marketing (Blog marketing de HubSpot)

#### **Adapter son profil à ses objectifs professionnels**

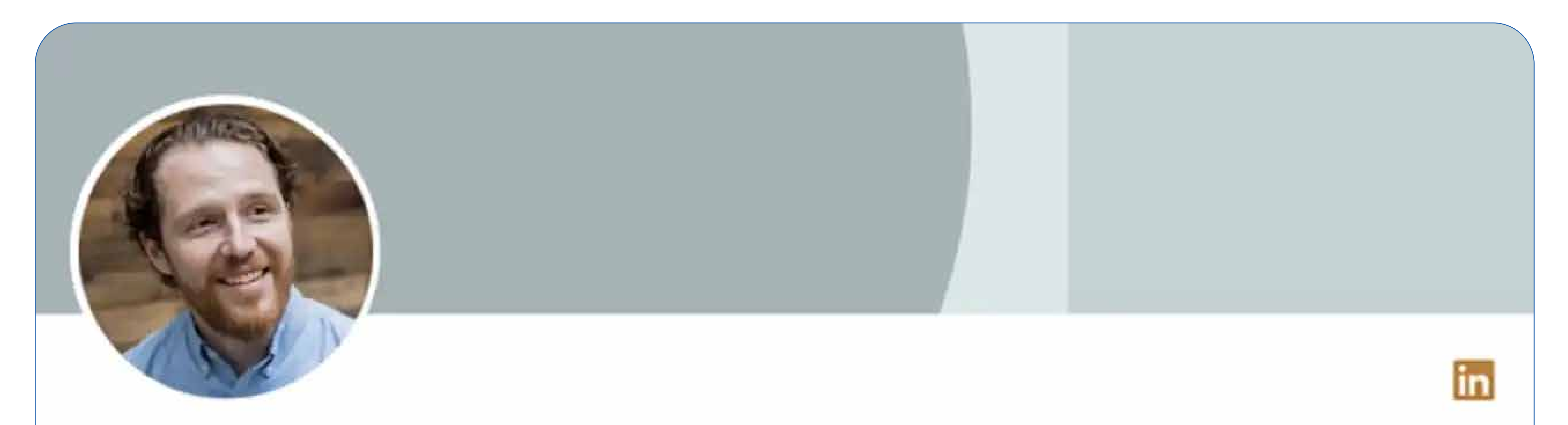

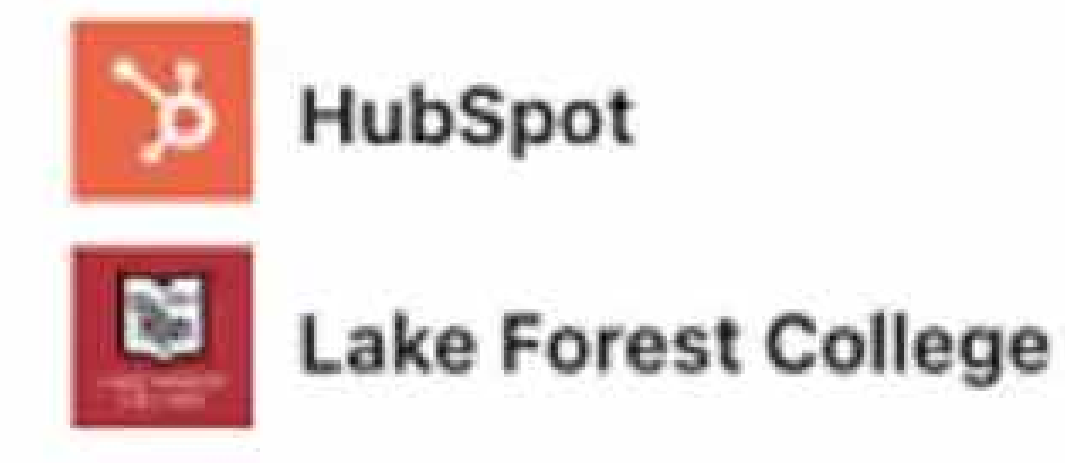

#### Dan Sally 2nd Funniest Man in Software | Proven Sales Professional

Somerville, Massachusetts, United States - Contact info

500+ connections

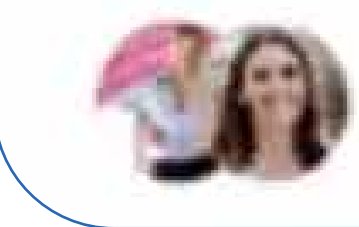

4 mutual connections: Lisa (Toner) Dahmani, Carly Stec, and 2 others

En fonction du poste occupé par l'utilisateur, il est important d'optimiser son profil et notamment les liens qu'il présente pour maximiser ses chances de recevoir des requêtes pertinentes par rapport à ses objectifs. Cela s'applique aussi bien aux profils personnels qu'aux pages entreprises.

Pour utiliser LinkedIn comme levier marketing, il convient donc d'expliquer de manière claire en quoi consiste le rôle de l'utilisateur au sein de son entreprise, ce qu'il propose au reste de la communauté et quelles sont ses attentes. Prenons un exemple concret avec un recruteur.

Dans ce cas de figure, et dans le but d'attirer des contacts qualifiés, il peut s'avérer judicieux de mettre en avant les informations de l'entreprise dans laquelle il travaille et d'ajouter un lien direct sur son profil vers la page de candidature pour inciter les utilisateurs à postuler directement, et ce, sans avoir à passer par la messagerie LinkedIn.

De la même manière, un SEO Manager peut indiquer sur son profil l'ensemble des tâches qui lui incombent, notamment l'intégration de backlinks, par exemple, dans le but d'obtenir des propositions de partenariats en ce sens.

#### **Ajouter du contenu à la section « Ma sélection »**

La section « Ma sélection » se place après le résumé sur un profil personnel. Elle permet aux utilisateurs d'ajouter certains types de contenu directement sur leur profil. Il peut s'agir de liens, de contenus multimédias ou de publications LinkedIn, par exemple. « Ma sélection » permet de mettre en avant son expertise, notamment à travers des réalisations professionnelles percutantes. Pour ce faire, il suffit de cliquer sur le bouton « + » à droite de la section, puis de sélectionner le type de média à mettre en avant sur le profil.

### **Comment optimiser la partie « Infos » d'un profil LinkedIn ?**

La partie « Infos » est l'une des plus importantes sur un profil LinkedIn personnel. Elle permet à l'utilisateur d'expliquer clairement ses compétences et de résumer son profil en quelques lignes.

#### **Infos**

HubSpot is a leading CRM platform that provides software and support to help businesses grow better. Our platform includes marketing, sales, service, and website management products that start free and scale to meet our customers' needs at any stage of growth. Today, tho ... voir plus

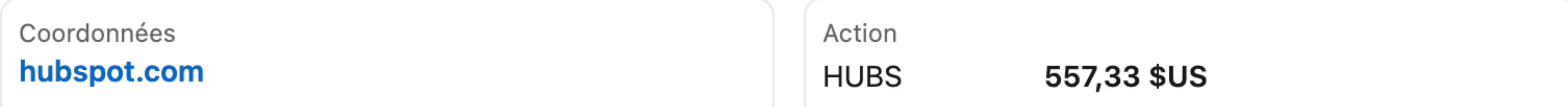

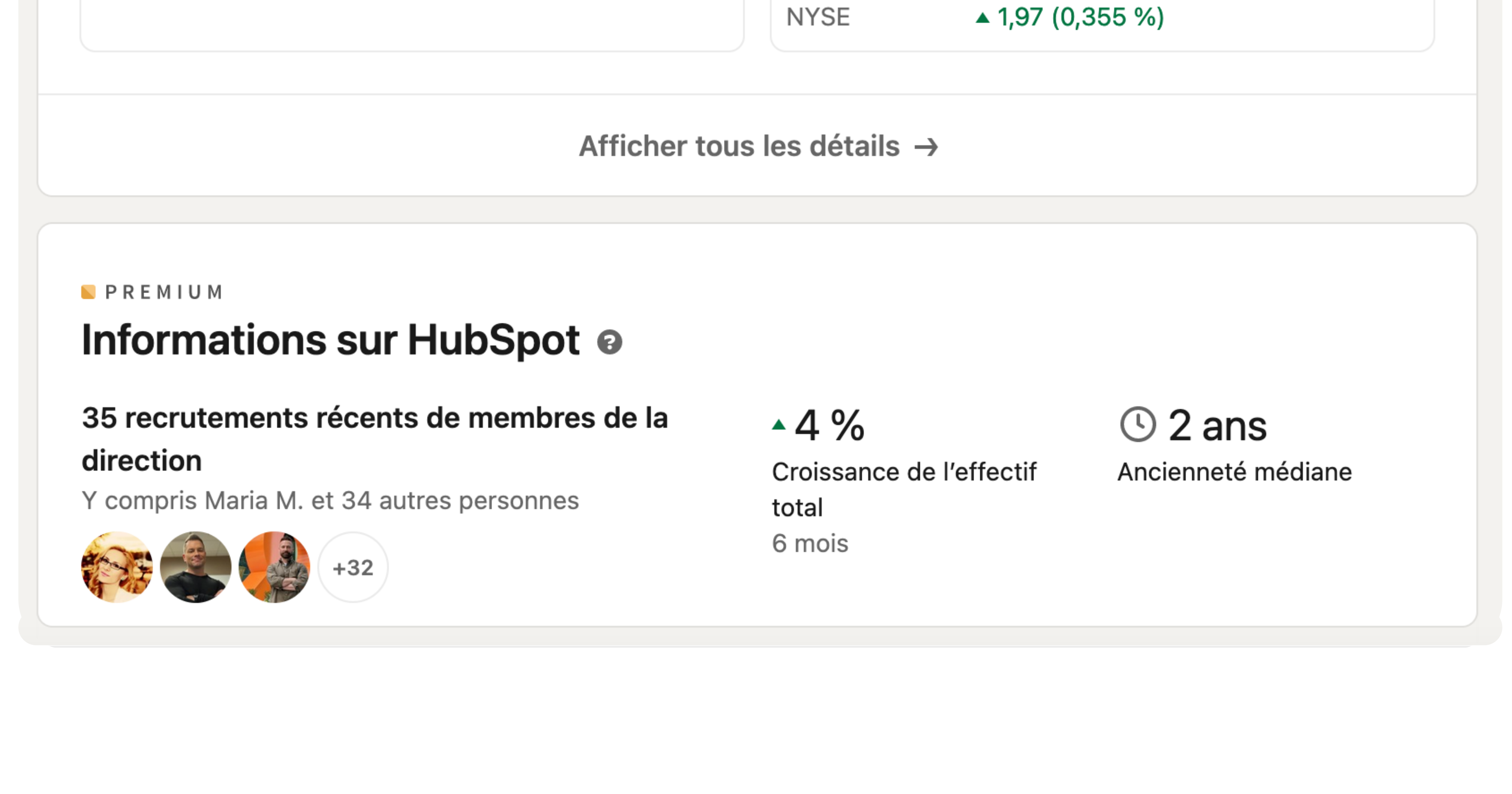

Pour exploiter au mieux cette section stratégique, il convient toutefois de respecter quelques conseils importants. La première chose à garder à l'esprit reste que seules les premières lignes de ce résumé sont visibles sur un profil : pour consulter le reste du texte, les internautes devront cliquer sur le bouton « Voir plus ». Il est donc essentiel de divulguer les informations les plus importantes dès l'introduction du texte pour donner envie à l'utilisateur de poursuivre sa lecture. Une section « Infos » optimisée doit pouvoir mettre en avant les compétences professionnelles de l'utilisateur, ses ambitions et sa personnalité. Il convient de ne pas utiliser cette partie à la manière d'un CV, mais plutôt comme une accroche commerciale, en fonction de la cible à laquelle ce court texte est adressé.

L'ajout de mots-clés en lien avec le domaine d'activité de l'utilisateur est aussi particulièrement important à garder à l'esprit. Cela lui permettra d'améliorer le référencement de son profil, à la fois dans les résultats du moteur de recherche LinkedIn, mais également dans ceux de Google.

### **Mettre en avant ses expériences et son parcours de formation**

Comme évoqué précédemment, LinkedIn est un réseau social professionnel, ce qui implique une mise en avant des expériences professionnelles et des diverses qualifications des utilisateurs.

Au sein de la section « Expériences » du profil, il est notamment possible de décrire

de manière précise tous les stages, emplois, missions indépendantes ou même pauses professionnelles effectuées par l'utilisateur au cours de sa carrière. Le but étant ici de mettre en avant sa valeur professionnelle et son expertise en détaillant ses principales tâches, ses compétences acquises ou encore ses succès enregistrés au cours de ces différentes périodes.

LinkedIn propose également à ses utilisateurs de mettre en avant leurs qualifications (diplômes universitaires, écoles ou formations) dans une section dédiée, située juste en dessous des expériences. La mise à jour de cette partie permet de mettre en lumière les différentes connaissances et réussites d'un utilisateur.

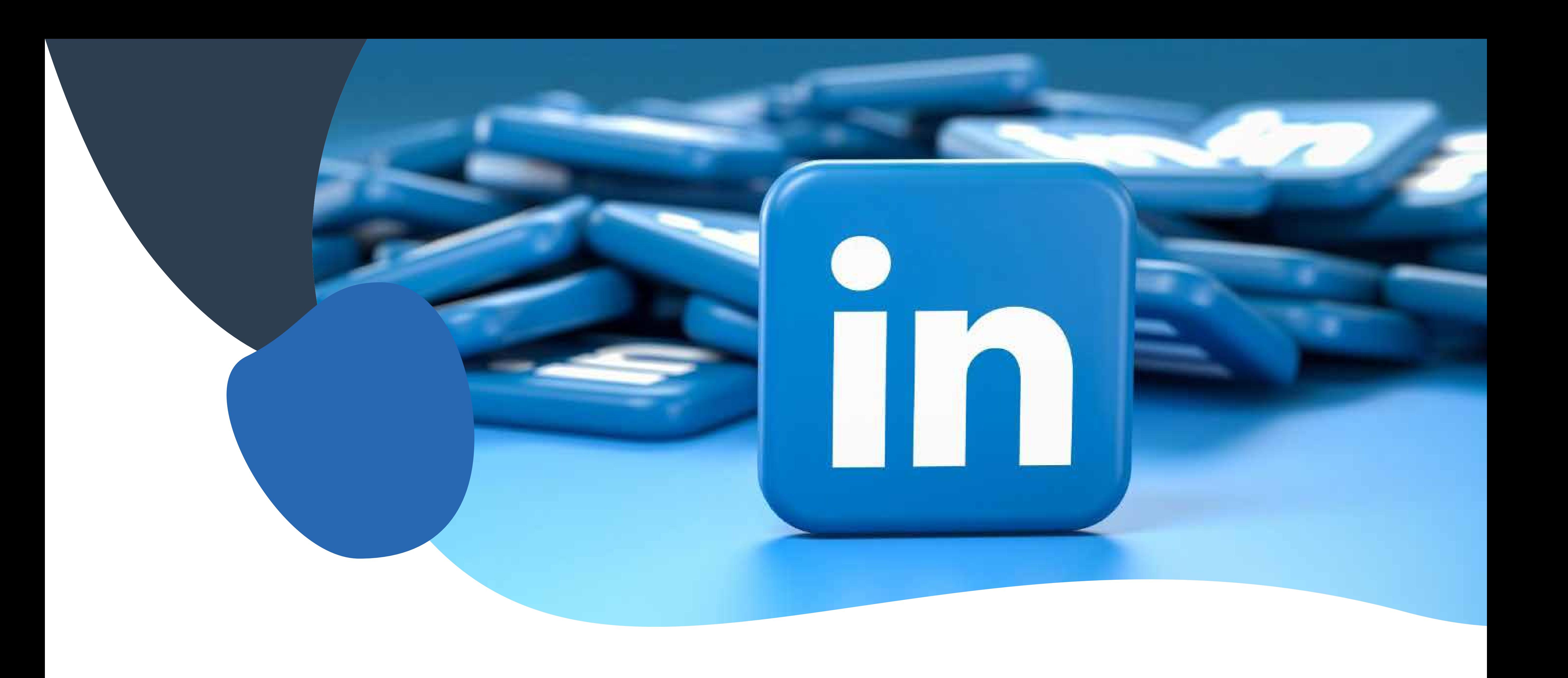

A noter, toutefois, que seules les écoles disposant d'une page LinkedIn et répertoriées en tant qu'établissement éducatif peuvent être mentionnées dans la partie « Formation » d'un profil personnel.

**BON À SAVOIR** : tout comme la partie expérience, la section formation n'apparaît pas sur le profil si elle est vide. Pour l'ajouter, il suffit de cliquer sur le bouton « Ajouter une section de profil » dans l'introduction de ce dernier, puis de sélectionner « Ajouter une formation » dans le menu déroulant « Base ».

#### **Créer un badge de profil pour son site ou son blog personnel**

Pour promouvoir un profil LinkedIn personnel sur un site Internet ou un blog, il convient

d'insérer un badge pointant directement vers le profil public LinkedIn en question. Différents modèles de badges sont proposés sur la plateforme. Il est même possible d'en personnaliser un en procédant comme suit :

- **•** Accéder à la page de votre profil et cliquez sur le bouton « Modifier le profil public et l'URL ».
- **•** En bas à droite de la page, dans la zone badge de profil public, cliquer sur le bouton « Créer un badge ».
- **•** Dans la page « Constructeur de badge de profil public » qui s'affiche alors, sélectionner le format du badge à utiliser et copier le lien pour l'insérer sur le site ou le blog concerné.

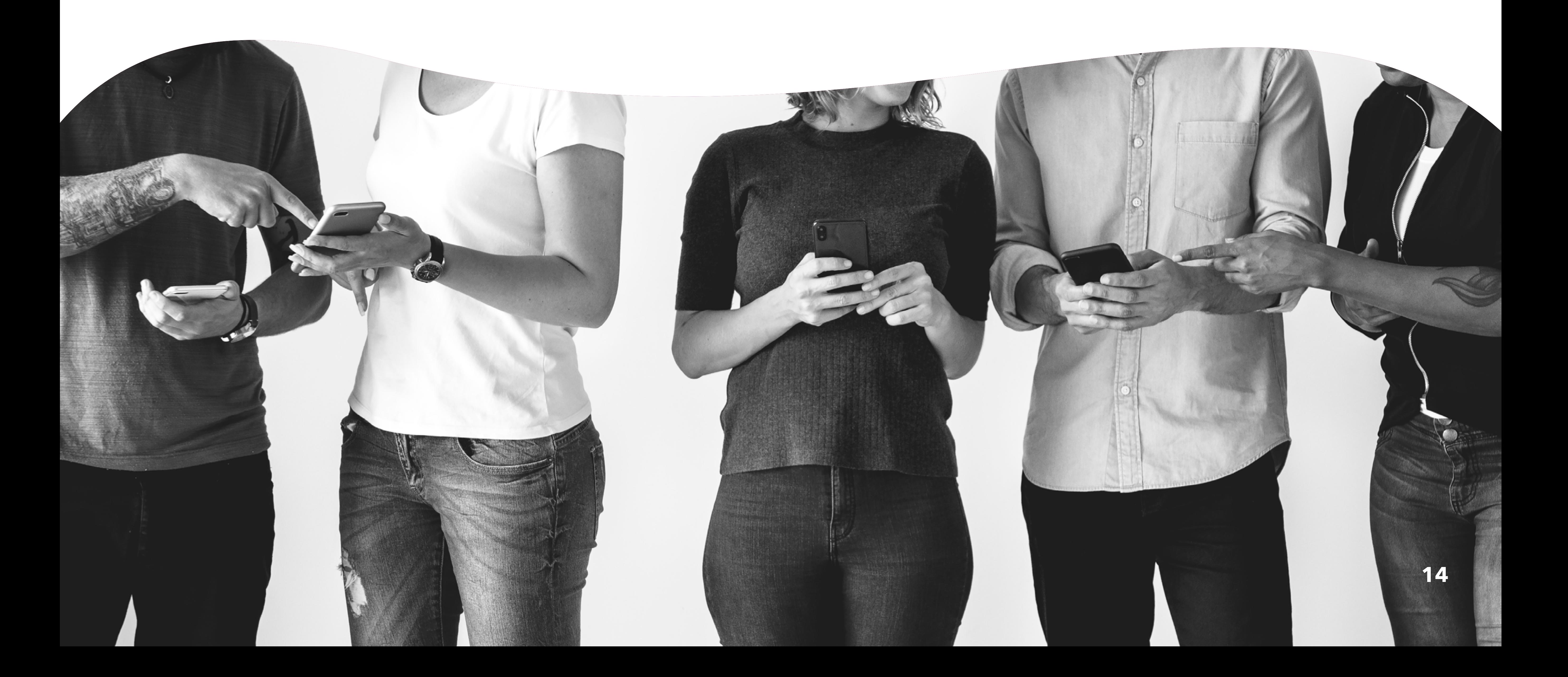

# <span id="page-13-0"></span>**B. Mettre en valeur son profil personnel LinkedIn**

### **Valoriser ses compétences grâce aux recommandations**

Sur LinkedIn, il existe deux types de recommandations : d'une part, celles que peuvent rédiger les contacts de l'utilisateur ou certaines personnes de référence (ses anciens employeurs, des clients, des utilisateurs, etc.). D'autre part, les « endossements » qui témoignent de la reconnaissance des contacts à l'égard des compétences répertoriées sur le profil.

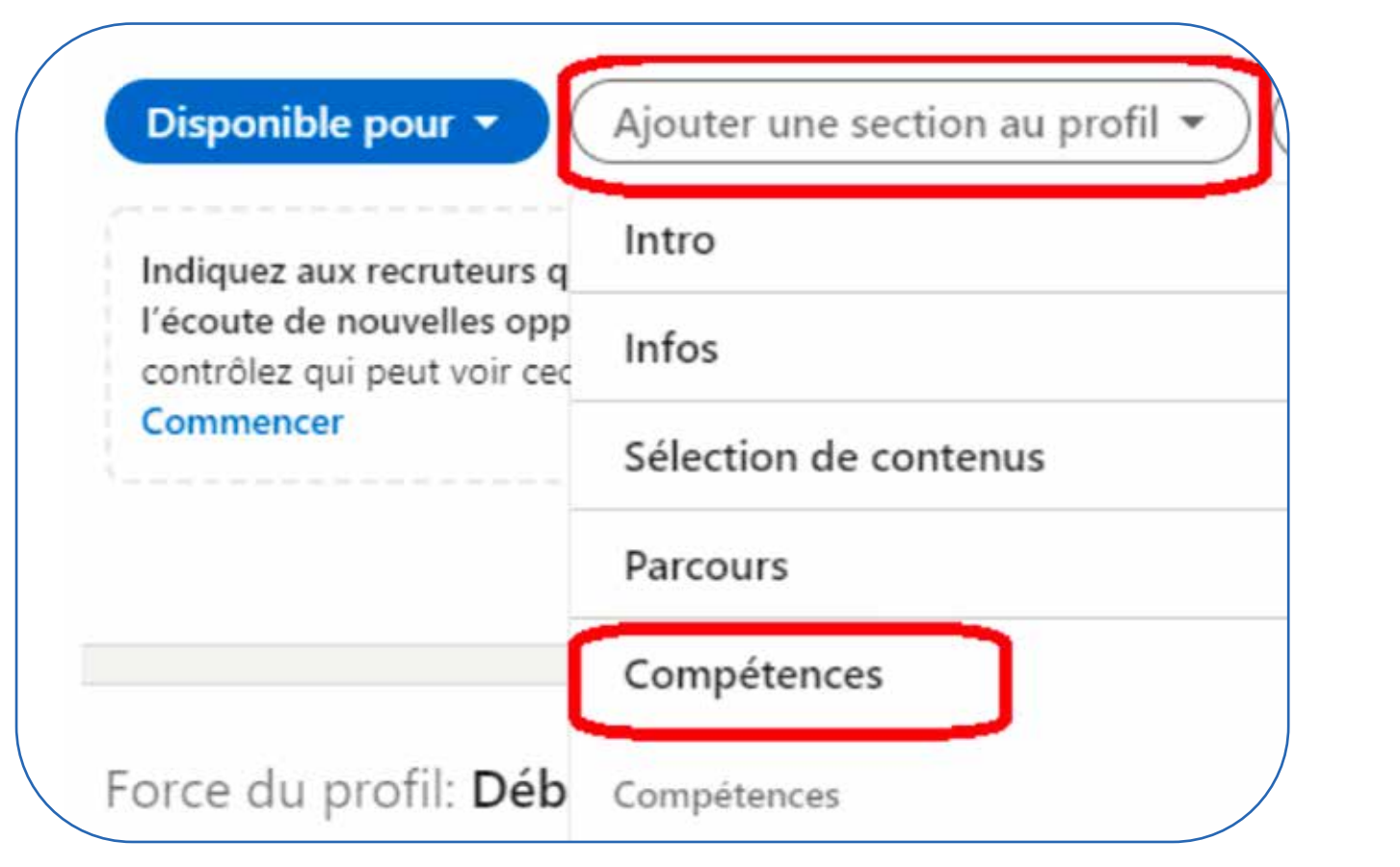

**ASTUCE** : Pour que des « endossements » puissent être attribués, il convient de définir au préalable une ou plusieurs compétences sur un profil. Pour ce faire, il suffit d'accéder aux paramètres du profil, de cliquer sur le bouton « Ajouter une section au profil », puis de sélectionner « Compétences ».

À noter que les « endossements » peuvent parfois avoir moins de poids qu'une recommandation plus classique, et ce, pour différentes raisons. En effet, si une recommandation en bonne et due forme, rédigée par une personne de référence, peut donner du poids et de la crédibilité à un profil, les endossements peuvent être « décernés » par tout un chacun en un clic. La validation des compétences par ce biais peut donc être facilement remise en question, c'est pourquoi il est préférable de se concentrer sur les recommandations des personnes de confiance pour valoriser un profil LinkedIn.

**ASTUCE** : Il est possible de supprimer d'un profil les « endossements » jugés inappropriés ou qui risqueraient de desservir l'utilisateur en termes de réputation.

#### **Optimiser son profil pour les moteurs de recherche**

Une fois le profil personnel dûment rempli avec les informations essentielles, il convient de commencer à le valoriser grâce à des actions simples à mettre en place. La première d'entre elles est l'optimisation du contenu pour les moteurs de recherche. En effet, contrairement à d'autres médias sociaux, LinkedIn est référencé par le moteur de

recherche de Google. En d'autres termes, un profil personnel public peut apparaître dans les résultats de recherche s'il est optimisé sur certains mots-clés : une belle opportunité pour renforcer sa visibilité à la fois sur LinkedIn et sur Internet d'une manière plus générale. Pour ce faire, il est vivement recommandé de bien remplir le profil, notamment les sections de base (la formation, les expériences professionnelles, les éventuelles pauses professionnelles et les compétences), ainsi que les sections recommandées par le réseau social (la partie sélection, les licences et certifications, les projets, les cours et les recommandations). Afin d'optimiser un profil LinkedIn pour les moteurs de recherche, il est également essentiel de choisir les bons mots-clés, en lien avec l'activité professionnelle de l'utilisateur, et de les placer de manière judicieuse dans le contenu. Voici un exemple concret d'optimisation de profil LinkedIn pour vous aider à mieux appréhender cet aspect :

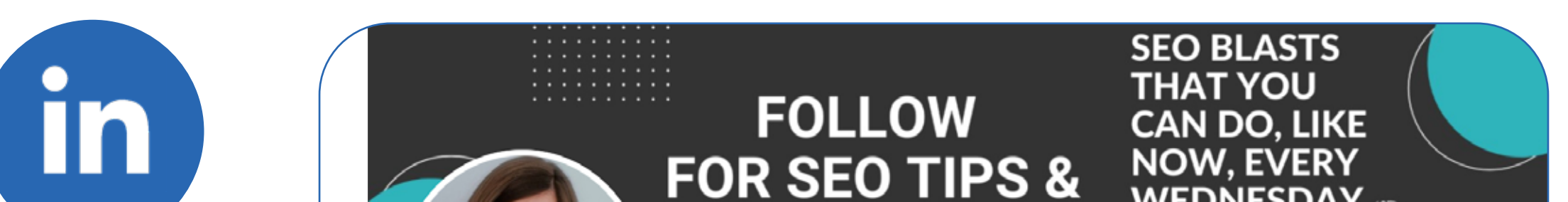

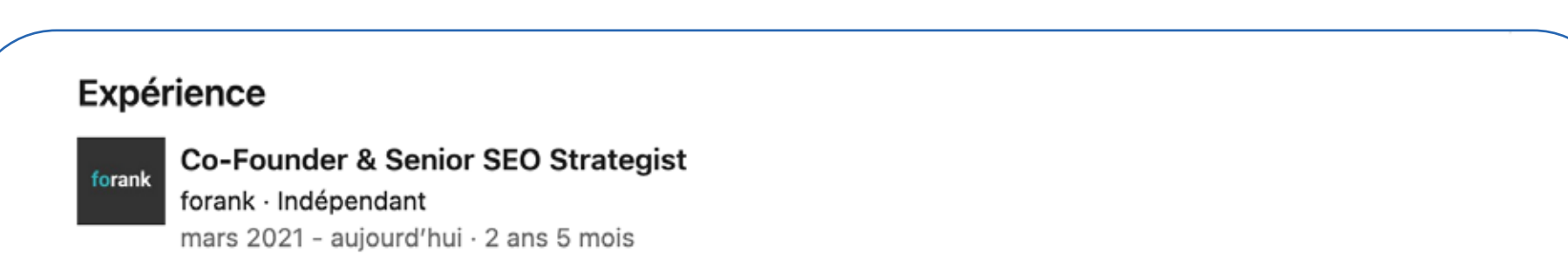

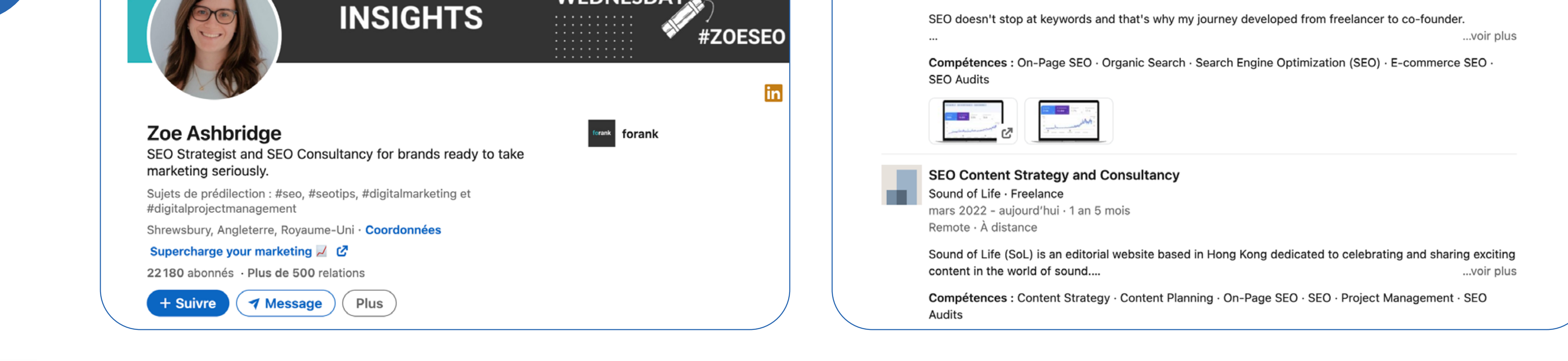

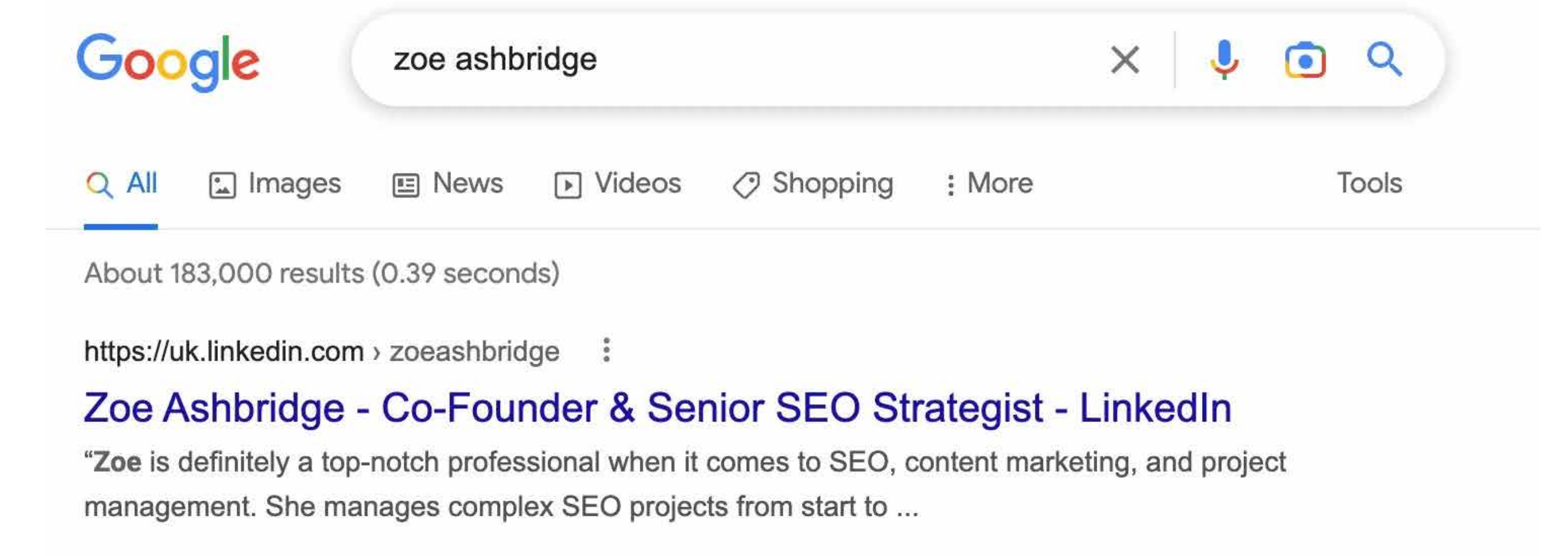

# <span id="page-15-0"></span>**C. Développer son réseau sur LinkedIn**

Après avoir validé toutes les étapes d'optimisation d'un profil LinkedIn personnel, il est maintenant possible de l'utiliser pour développer son réseau professionnel. En effet, de nos jours, les contacts et les réseaux professionnels constituent de formidables vecteurs de prescription et de notoriété. LinkedIn est sans conteste la plus grande plateforme du monde pour les professionnels. L'un de ses principaux atouts réside dans sa capacité à faciliter la création de liens solides entre des individus complémentaires, des leaders d'opinion et des pairs intervenant dans les mêmes secteurs d'activité.

Cette partie du guide permet de donc découvrir comment exploiter au mieux ce réseau social pour développer facilement son réseau professionnel en ligne.

#### **Assurer la visibilité des éléments essentiels du profil**

La première chose à faire pour utiliser LinkedIn dans une optique de développement d'un réseau professionnel est de s'assurer que son identité est claire et visible pour les autres utilisateurs. En effet, il est vivement recommandé de permettre aux internautes de voir son nom, sa photo de profil et son intitulé de poste pour leur permettre de mieux identifier l'utilisateur, qu'importe l'action que ce dernier effectue sur LinkedIn (commenter une publication, visiter un profil, envoyer une demande de connexion, etc.). Pour s'assurer de la visibilité des différents éléments d'un profil, il suffit d'accéder aux paramètres du compte, de cliquer sur la petite photo du profil en haut à droite de la page

et de choisir l'option « Préférences et confidentialité ». Cliquez ensuite sur « Visibilité » et

configurez les options des deux sections. (Assurez-vous de cocher à minima l'option « Votre

nom et titre de profil »)

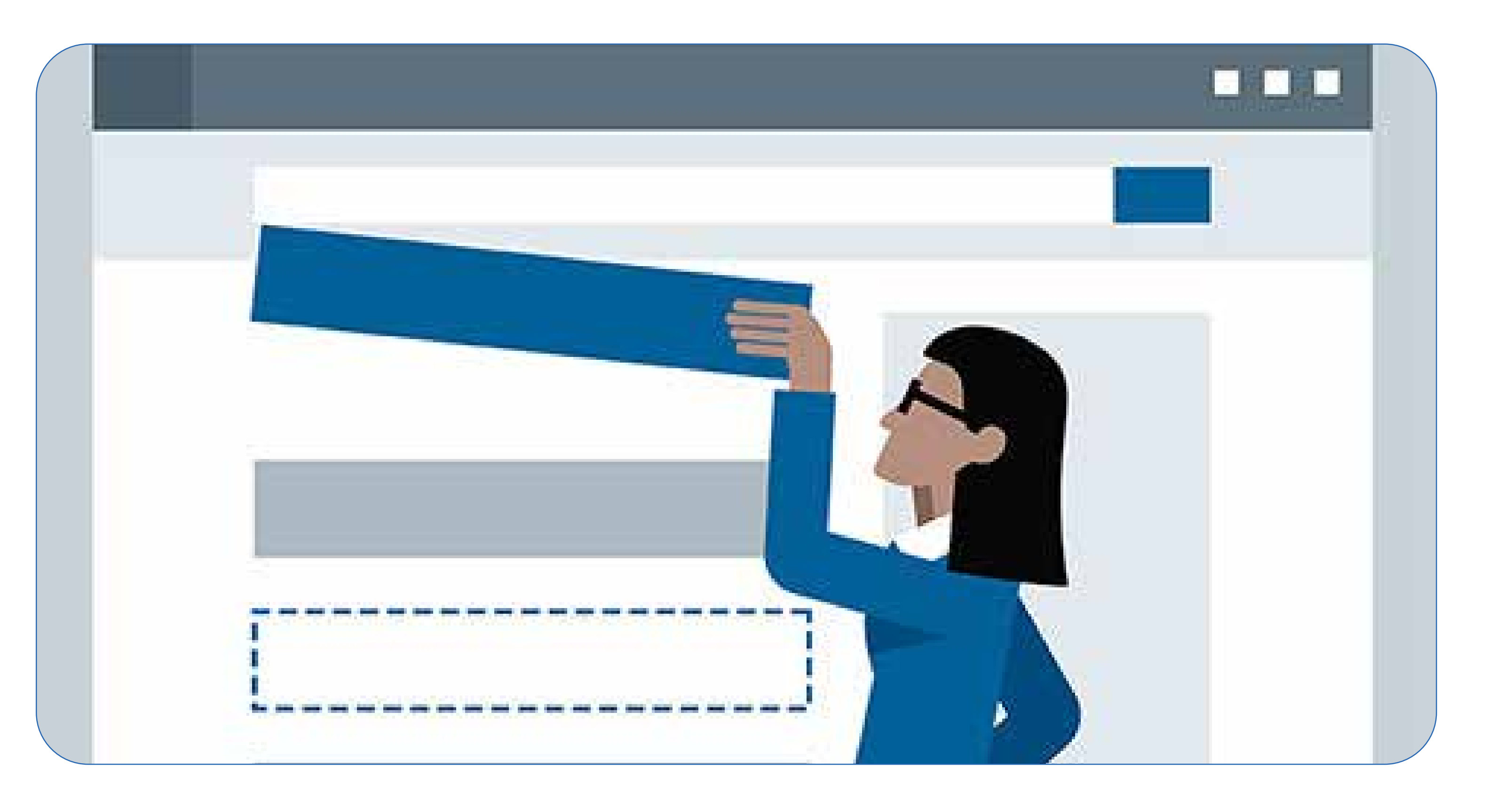

#### **Les différents niveaux de relation sur LinkedIn**

Sur LinkedIn, les contacts sont répertoriés selon leur niveau de proximité avec un utilisateur. Ils se décomposent donc en trois groupes distincts :

- Le premier niveau : les utilisateurs de premier niveau sont mentionnés avec un « 1<sup>er</sup>
- » à côté de leur nom. Il s'agit de l'ensemble des personnes auxquelles est directement rattaché un utilisateur X. En d'autres termes, ces personnes font d'ores et déjà partie de son réseau : ils ont accepté ou envoyé une demande de contact.
- Le deuxième niveau : ce cercle secondaire regroupe l'ensemble des utilisateurs LinkedIn

qui ne sont pas encore connectés à l'utilisateur X, mais qui possèdent un lien avec certaines personnes appartenant à son premier niveau.

• Le troisième niveau : ce dernier cercle désigne les personnes reliées aux utilisateurs du second niveau d'un utilisateur X.

**BON À SAVOIR** : Sur LinkedIn, il est également possible de suivre des profils personnels sans pour autant entrer en contact avec eux ou les ajouter à son propre réseau. Les « Followers » peuvent ainsi voir les publications et les différents articles de l'utilisateur qu'ils suivent.

#### **Entrer en contact avec des personnes sur LinkedIn**

**Utiliser Open Profile et les InMails pour contacter des personnes hors** 

#### **de son réseau**

Exception faite des membres de vos groupes, LinkedIn vous permet uniquement d'envoyer des messages à des personnes avec lesquelles vous partagez un contact de premier niveau. Outre la version de base accessible gratuitement à tout un chacun, LinkedIn propose également des comptes Premium qui se distinguent par un certain nombre d'outils et de fonctionnalités complémentaires, dont la possibilité d'envoyer des InMails et d'accéder au réseau Open Profile :

- **•** Les InMails sont des messages privés pouvant être adressés
- à des utilisateurs de LinkedIn qui n'appartiennent pas à la sphère
- de contacts de premier niveau d'un utilisateur.

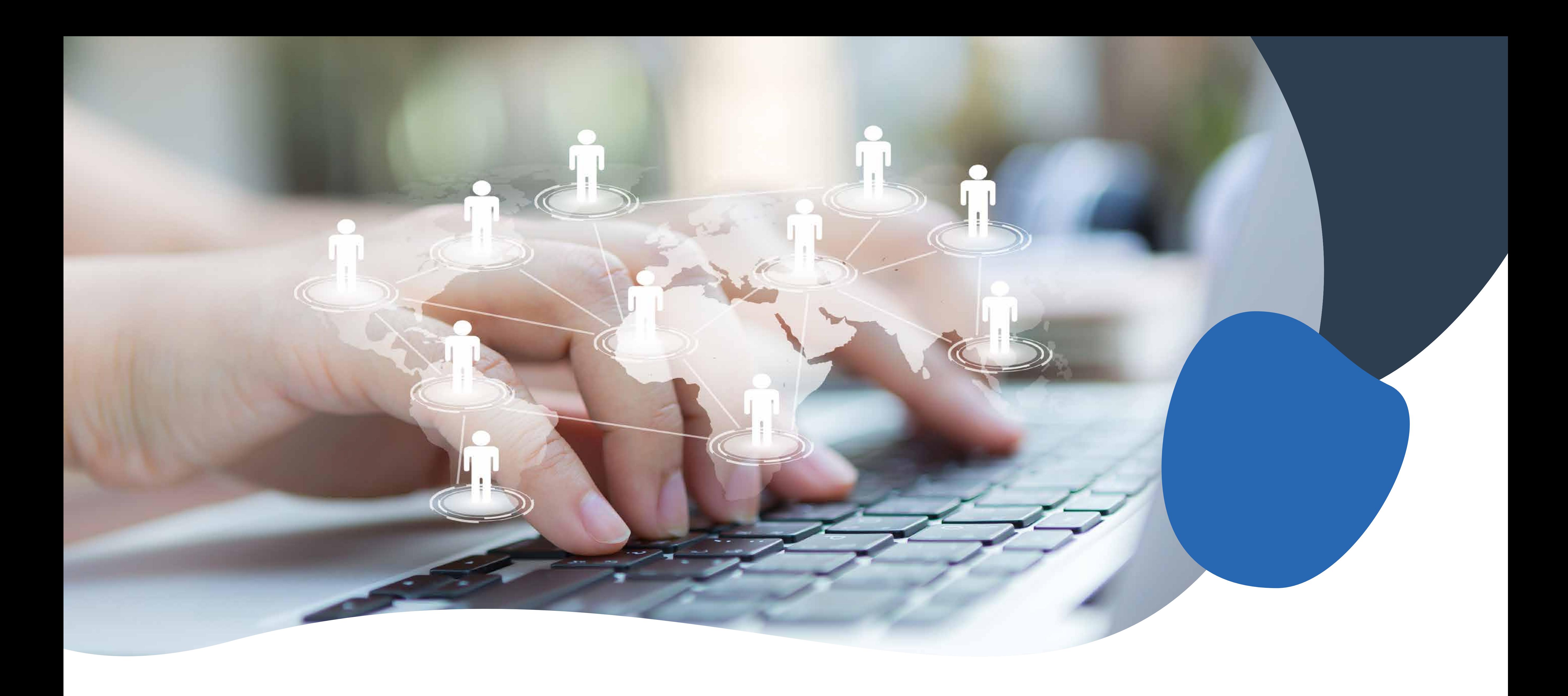

**•** Le réseau Open Profile permet à des internautes possédant la version de base d'adresser des messages à d'autres profils, indépendamment du niveau de relation qu'ils entretiennent avec eux.

**NOTRE CONSEIL :** Dans le cadre du développement d'un réseau professionnel, il est recommandé d'envoyer un message à une personne avant de l'inviter à rejoindre son réseau. Un message unique, démontrant un réel intérêt et une implication dans le projet

#### **Demander à être mis en relation avec une personne ne comptant pas parmi ses contacts**

Voici une autre technique d'approche tout aussi efficace our entrer en contact avec un

autre utilisateur de LinkedIn : si ce dernier fait partie du deuxième niveau, il est possible de demander à l'un de ses contacts communs d'être mis en relation avec lui.

Attention : utilisez cette alternative à bon escient en réfléchissant bien à vos contacts potentiels en amont. Par exemple, chez HubSpot, nous cherchons souvent à être mis en contact avec des Managers Marketing travaillant pour des entreprises avec lesquelles nous aimerions faire du co-marketing. Ces relations sont en effet la promesse d'avantages mutuels à venir.

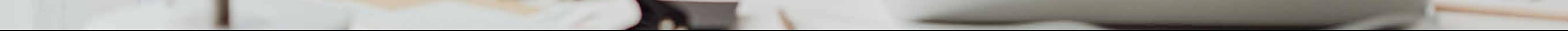

#### **Observer les visiteurs d'un profil LinkedIn**

Lorsqu'un réseau commence à s'établir, il est primordial de continuer à entretenir ses relations au quotidien. Par ailleurs, entrer en contact avec des personnes inconnues

Contrairement à ses homologues Facebook ou Instagram, LinkedIn est doté d'une fonctionnalité permettant de découvrir qui a consulté son profil. Cet outil peut s'avérer très utile et efficace pour développer son réseau professionnel et entrer en contact avec des personnes ayant déjà montré un intérêt pour votre profil en le visitant.

#### **Entretenir ses relations**

jusqu'alors n'est pas suffisant pour assurer un réseau professionnel de qualité et viable sur le long terme : il est nécessaire de créer des liens avec ces personnes pour développer la relation et la pérenniser.

En outre, l'onglet Réseau, dans le menu de navigation du haut de la page d'accueil de LinkedIn, comporte divers autres outils pour aider les utilisateurs à développer davantage un réseau professionnel de qualité :

- le bouton « Relation » permet, par exemple, d'importer les contacts d'un carnet d'adresses déjà existant
- le bouton « Contacts », situé dans les outils à gauche de l'écran, permet, quant à

lui, d'ajouter des contacts ou gérer les contacts déjà synchronisés.

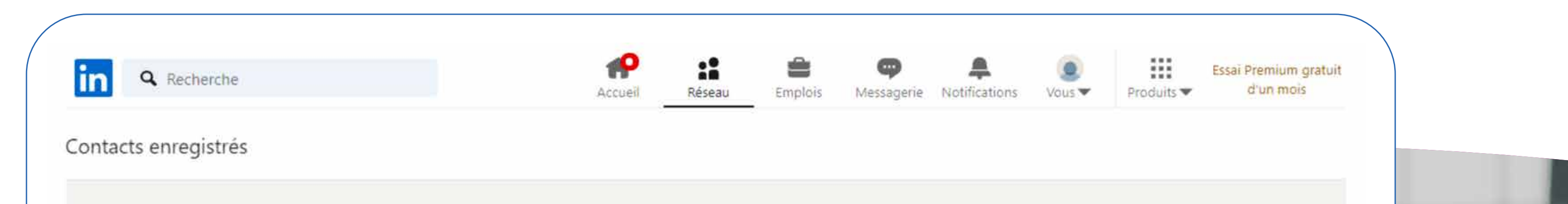

#### 0 contacts importés

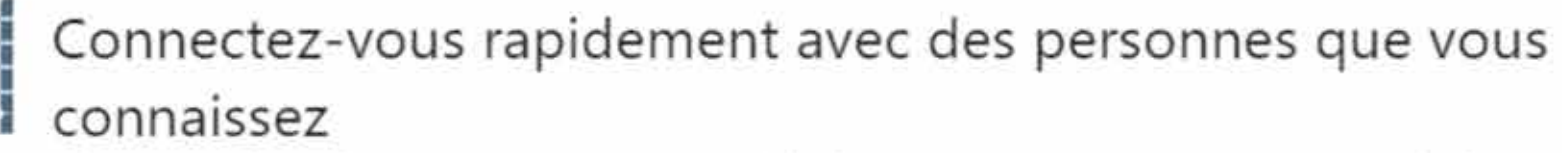

L'importation de vos contacts vous aide à rester en contact avec vos relations.

#### Synchroniser vos contacts

+ Ajouter d'autres contacts  $L_1$  Exporter les contacts

Gérer les contacts synchronisés

Pub ...

Ces différentes fonctionnalités permettent de conserver un lien avec ses relations actuelles, consulter les messages échangés, envoyer un nouveau message et recevoir des notifications lorsque les contacts changent de poste ou fêtent un anniversaire.

### **Sales Navigator**

Sales Navigator est un outil de LinkedIn permettant de faciliter la prospection commerciale via le réseau social. Basé sur l'utilisation d'un algorithme, Sales Navigator propose à l'utilisateur de cibler une liste de prospects parmi les plus qualifiés pour son compte. Outre le fait que cette solution permet de faciliter les démarches de prospection, elle offre également la possibilité d'entrer en contact avec des leads qui ne font pas forcément partie des premiers cercles de relation d'un utilisateur.

Sales Navigator peut être couplé au CRM HubSpot grâce à une solution d'automatisation comme LeadConnect ou **[une intégration native](https://ecosystem.hubspot.com/marketplace/apps/sales/sales-enablement/linkedin-sales-navigator?hubs_offer-cta=fr-pdf)**. Cet avantage permet d'importer directement ses contacts de CRM au sein de l'outil, de conserver l'ensemble de ses données à jour et d'automatiser le processus de prospection sans pour autant négliger l'aspect personnalisé des démarches. Couplé aux **[outils ABM \(Account-Based Marketing\) de HubSpot](https://www.hubspot.fr/products/abm-software?hubs_offer-cta=fr-pdf)**, Sales Navigator peut ainsi devenir la solution de référence pour optimiser une stratégie commerciale.

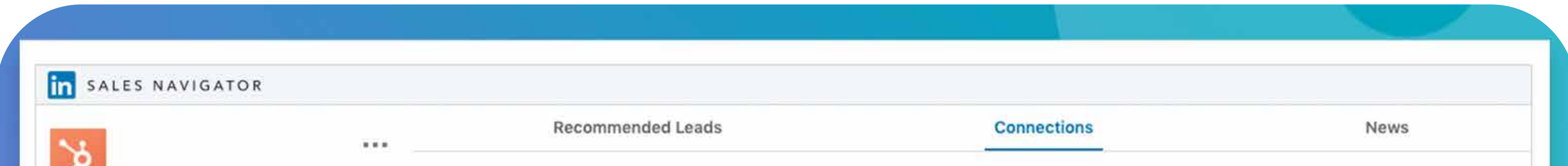

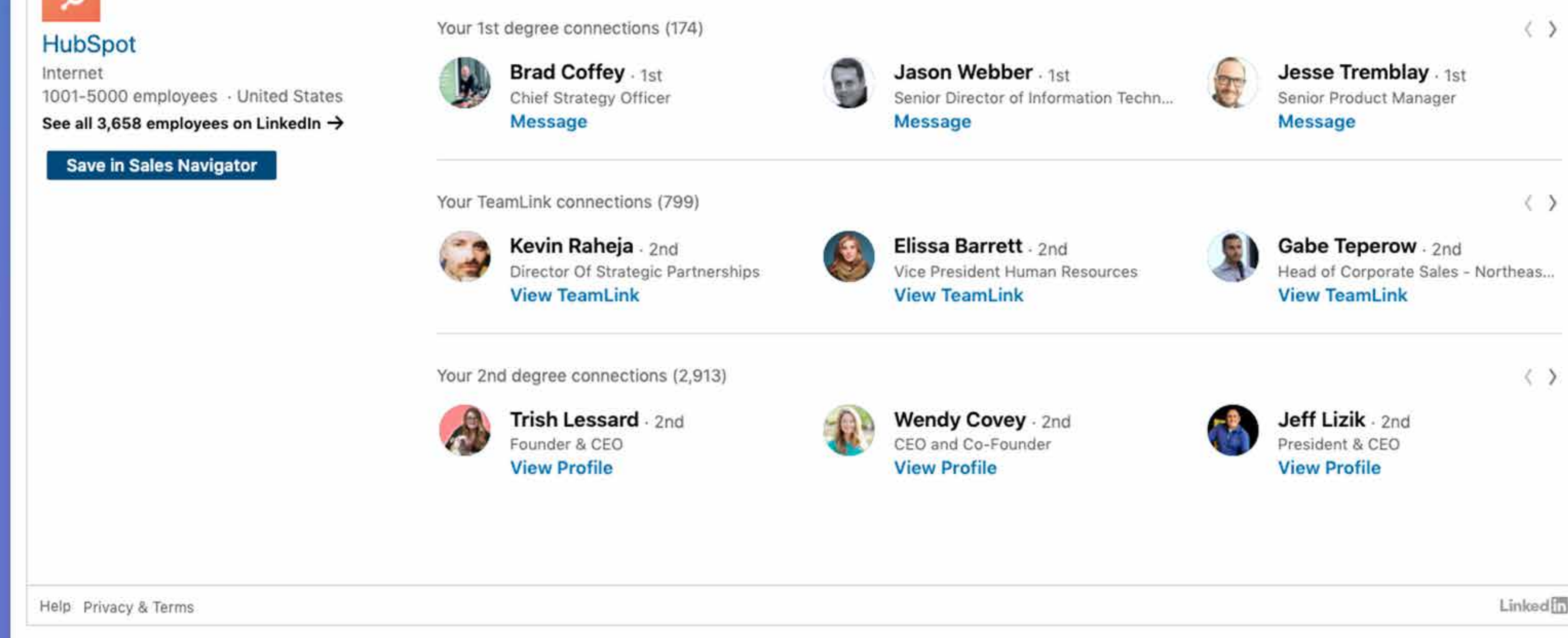

# <span id="page-20-0"></span>**D. Créer du contenu pour améliorer sa visibilité sur LinkedIn**

La création de contenu sur LinkedIn peut être un excellent levier pour améliorer la visibilité d'un profil (personnel ou d'entreprise). Partager des publications sur un domaine d'activité et un métier en particulier permet d'asseoir sa crédibilité et son expertise aux yeux des différents utilisateurs LinkedIn.

Publier du contenu sur la plateforme offre également la possibilité de garder le contact avec son réseau de manière pérenne. En effet, les publications apparaissent généralement dans le fil d'actualité de l'ensemble des internautes connectés à l'utilisateur, ce qui leur permet de réagir en commentant ou en partageant l'information à leur tour. En outre, lorsqu'un internaute interagit avec une publication, celle-ci peut alors apparaître dans le fil d'actualité de ses propres contacts, ce qui peut avoir comme conséquence d'améliorer de manière significative la visibilité d'un profil et la notoriété de l'utilisateur et/ou de son entreprise. Cette partie du guide a donc pour vocation de présenter les différentes techniques et astuces pour générer un contenu de qualité sur LinkedIn et apprendre à l'analyser pour en optimiser les performances au quotidien.

Internet ou, dans ce cas de figure, un profil LinkedIn (vidéos, photos, contenu textuel, carrousel, etc.). L'utilisation de ce type d'outil permet de mettre en avant des exemples de réalisations, des témoignages ou tout autre contenu à forte valeur ajoutée à mettre en avant sur un profil LinkedIn. L'objectif ? Améliorer le Dwell Time : le temps moyen passé par un internaute sur une publication. Plus ce temps est prolongé, plus cela témoigne de l'intérêt de ce dernier pour le contenu en question. LinkedIn utilise ce critère pour favoriser l'affichage de certaines pages et, bien entendu, pour optimiser ses rentrées publicitaires. Pour en savoir plus, nous vous invitons à consulter l'article suivant : **[Dwell Time, c'est quoi et comment l'optimiser](https://blog.hubspot.fr/marketing/dwell-time)**.

### **Enrichir son profil personnel LinkedIn : l'avantage du Rich Media et du Dwell Time**

Le « Rich Media » désigne les éléments destinés à enrichir visuellement une page

### **Quels sont les formats de publication les plus appréciés sur LinkedIn ?**

Sur LinkedIn, il est possible de présenter ses informations sous la forme de différents types de publication. Parmi eux, on compte notamment :

- les carrousels
- les publications en format texte
- les vidéos

Ces trois types de contenu font partie des publications les plus appréciées par les

utilisateurs LinkedIn. Ils permettent en effet de transmettre des informations précises de manière ludique et/ou concise et impactante à la cible concernée. En outre, pour **[obtenir des résultats optimaux en termes d'engagement sur une](https://offers.hubspot.fr/infographies-medias-sociaux?hubs_offer-cta=fr-pdf) [publication LinkedIn](https://offers.hubspot.fr/infographies-medias-sociaux?hubs_offer-cta=fr-pdf)**, il convient de publier le contenu à certaines heures bien précises, quand la cible est disponible sur le réseau social. C'est notamment le cas entre 7h et 8h du matin, entre 12h et 14h ou entre 17h et 18h le mardi et le jeudi.

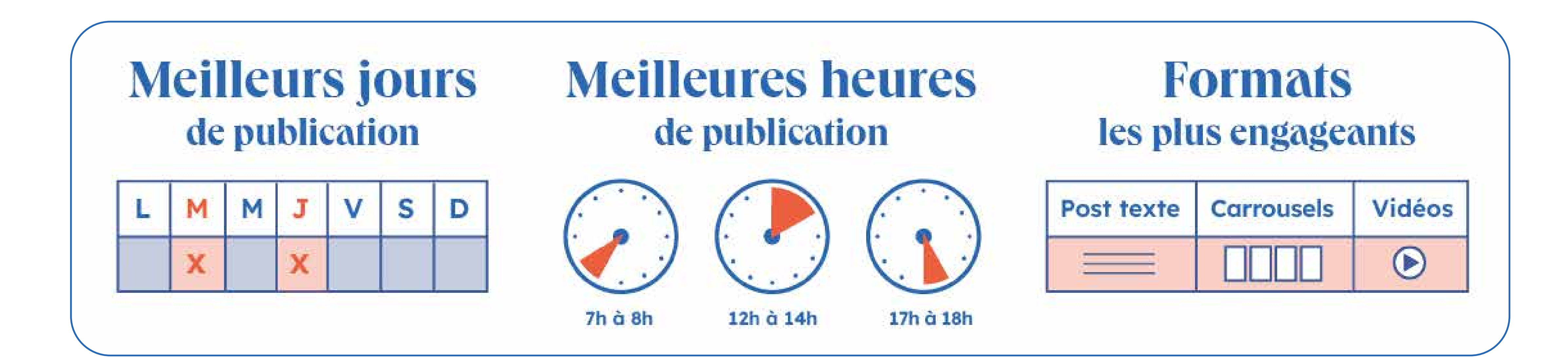

#### **Utiliser les tags et les mentions**

Pour favoriser les échanges entre ses membres, LinkedIn offre la possibilité d'ajouter des tags et de mentionner d'autres utilisateurs ou entreprises dans les contenus ajoutés, à l'instar de Twitter ou Facebook.

Pour mentionner un utilisateur ou une entreprise, il suffit d'utiliser le symbole @, immédiatement suivi de son nom. Cette personne ou cette entreprise sera ainsi informée qu'elle a été mentionnée. En outre, son nom sera également associé à un lien direct vers son profil ou sa page, au sein du contenu.

### **Bien choisir ses hashtags**

Les hashtags facilitent la recherche de contenus sur les réseaux sociaux. LinkedIn n'échappe pas à la règle. Il est possible de rechercher dans les contenus des hashtags associés à des liens renvoyant vers certaines publications. En ajoutant les bons hashtags aux contenus LinkedIn, des membres bien ciblés du réseau peuvent alors rejoindre des fils de discussion et y participer.

#### **Rédigez des contenus sur l'éditeur dédié de LinkedIn**

#### **(anciennement Pulse)**

LinkedIn Pulse est une plateforme rédactionnelle adjointe à LinkedIn en 2014, permettant d'agréger divers types de contenus. Auparavant outil à part entière, cet agrégateur est désormais totalement intégré à l'interface de LinkedIn.

Cet éditeur offre la possibilité de rédiger des articles de type blog, ciblés sur un domaine d'activité et vecteurs de forte valeur ajoutée (témoignant du niveau d'expertise d'un utilisateur auprès de ses pairs et des autres professionnels, tous secteurs d'activité confondus, par exemple). Par ailleurs, si cet outil permet de publier des informations pour faire connaître un profil et valoriser son expertise, il peut également servir de source de connaissances et aider les utilisateurs à se tenir informés sur certains sujets spécifiques.

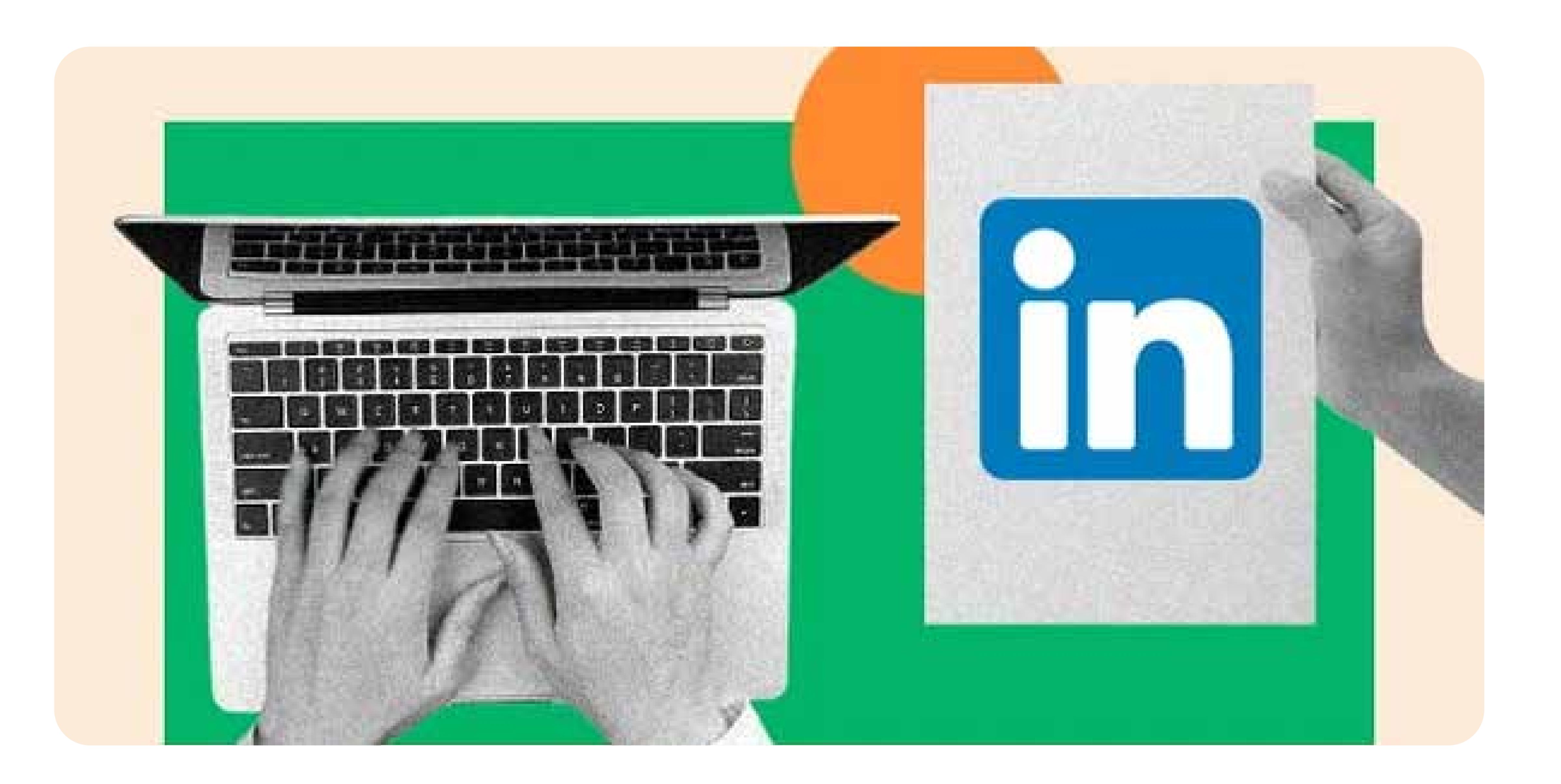

Publiées sur la page d'accueil d'un compte LinkedIn, les nouvelles du réseau s'apparentent au fil d'actualité d'un compte Facebook. Il convient de les consulter régulièrement et d'interagir avec les membres du réseau (à travers un « J'aime », un commentaire ou un partage) pour favoriser sa visibilité et montrer son investissement dans les projets menés par ses contacts.

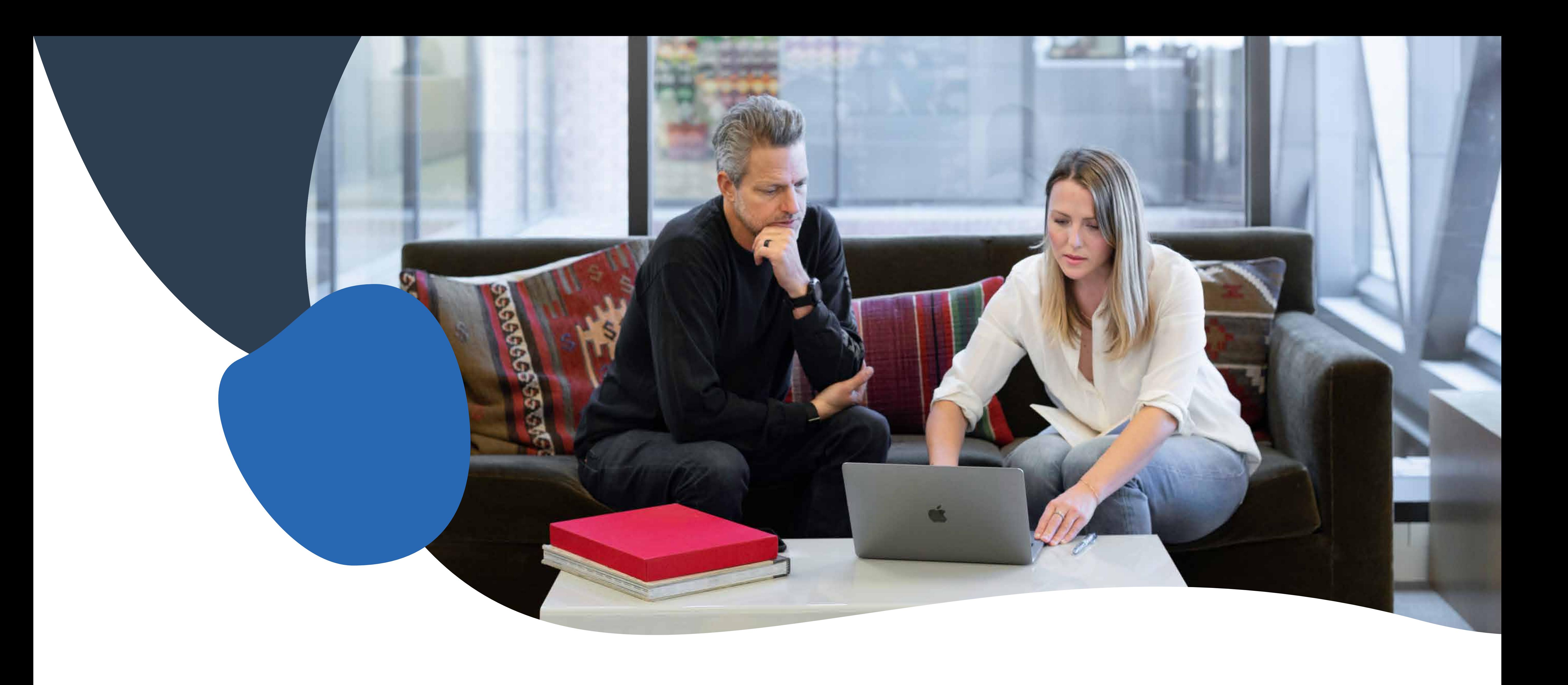

#### **Consultez les nouvelles sur LinkedIn**

#### **Analyser les résultats de ses publications LinkedIn**

Dans le cadre du développement d'une stratégie de contenu sur LinkedIn, il est important de pouvoir suivre de près les résultats de ses publications, afin de les ajuster en conséquence. La plateforme sociale met à disposition de nombreux indicateurs pour permettre à ses utilisateurs de suivre l'impact de leurs publications. Ceux-ci sont accessibles en cliquant sur le bouton « Afficher les statistiques », qui se situe en bas à droite de n'importe quelle publication postée par un utilisateur.

HubSpot possède une fonctionnalité **[d'analyse des réseaux sociaux](https://www.hubspot.fr/products/marketing/social-inbox?hubs_offer-cta=fr-pdf&var=BOT210C)** simple à utiliser et pouvant être connectée directement à un profil LinkedIn. Disponible avec le logiciel marketing, elle permet aux utilisateurs de confectionner des rapports détaillés (interaction, rapport d'audience, messages, clics, etc.) avec des données récoltées automatiquement sur la plateforme et de suivre l'ensemble de leurs réseaux sociaux au sein d'une seule et même interface.

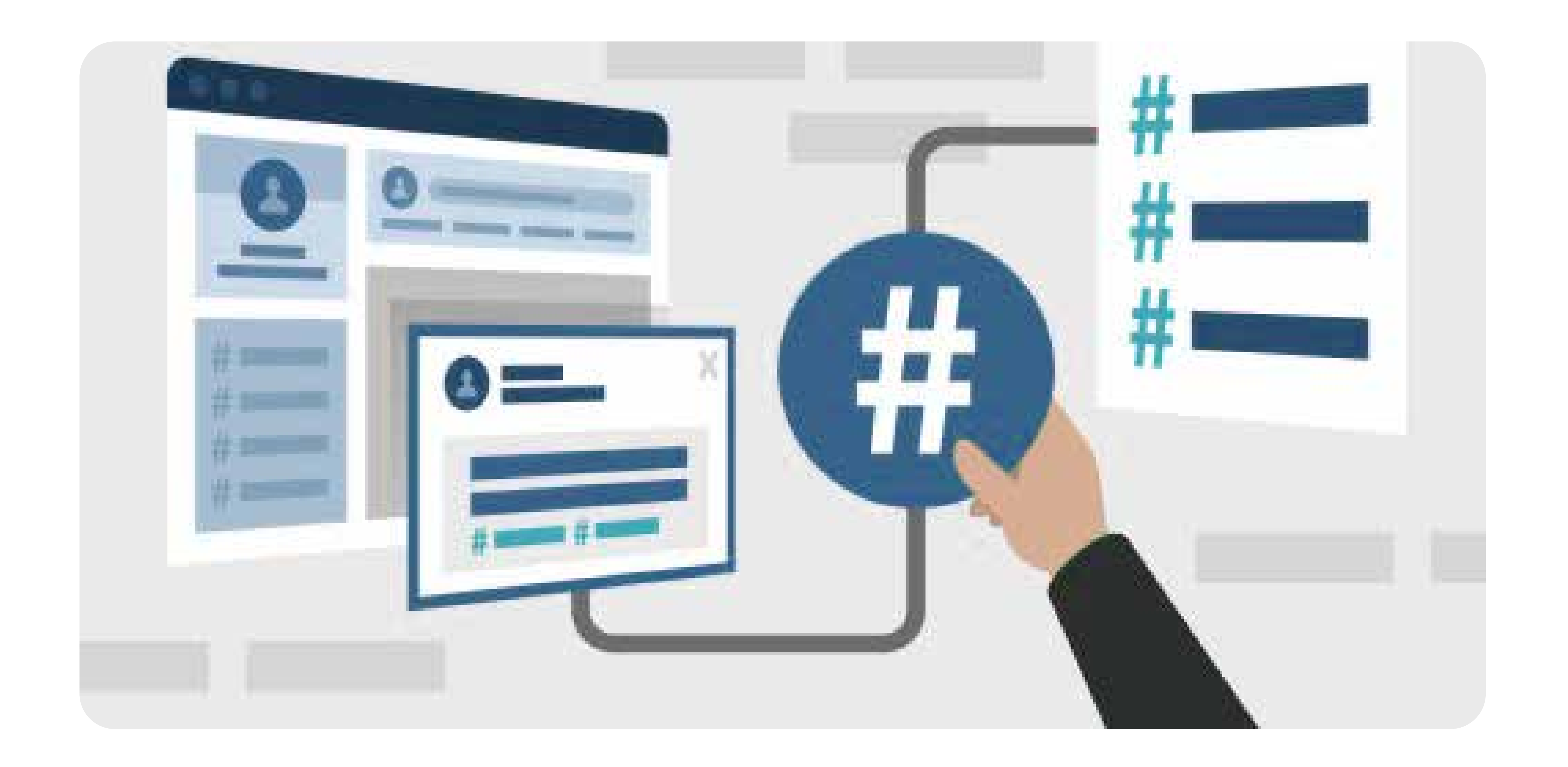

#### **Le « Mode créateur » : qu'est-ce que c'est ?**

En mars 2021, LinkedIn a lancé un nouveau paramètre de profil pour permettre aux créateurs de contenu de développer la portée de leurs publications et leur influence de manière plus générale sur le réseau social. Le « Mode créateur » offre ainsi l'accès à diférents outils et fonctionnalités complémentaires, directement reliées à la publication de contenu sur la plateforme  :

- **•** mise en avant du bouton « Suivre » pour acquérir plus facilement des followers ;
- **•** affichage des sujets de prédilection sous la forme de hashtags dans la partie « Introduction » du profil ;
- **•** mise en avant de la partie « Ma sélection » et « Activité » ;
- **•** accès à des statistiques plus avancées sur les publications ;
- **•** accès à de nouveaux outils comme « LinkedIn Live » et « Newsletter » (sous réserve de répondre aux autres critères d'éligibilité), etc..

En termes marketing, le « Mode créateur » (combiné à une stratégie de contenu efficace et bien suivie) se présente donc comme un outil particulièrement intéressant pour booster la visibilité d'un profil et gagner en notoriété dans son propre domaine d'activité.

**26**

<span id="page-25-0"></span>

**Chapitre 2**

# **Comment optimiser son profil LinkedIn entreprise ?**

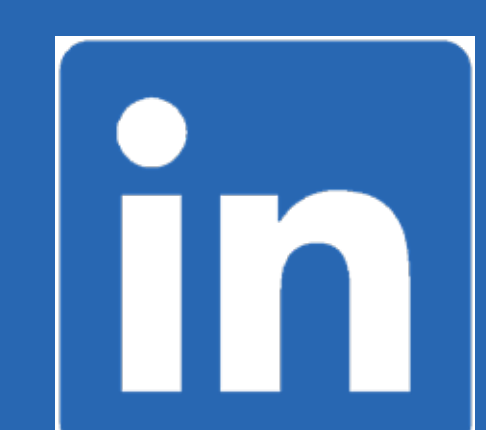

Si LinkedIn est un excellent outil de réseautage, il peut aussi présenter de nombreux avantages pour une entreprise (augmenter sa portée en ligne, présenter ses produits et

services, générer des leads, etc.).

Pour permettre à celles-ci de bénéficier de la visibilité du réseau professionnel, la plateforme propose des profils destinés aux entreprises, qui diffèrent légèrement d'un profil personnel. A cela s'ajoutent plusieurs outils destinés à aider les sociétés à recruter, à se développer ou à améliorer leur visibilité en ligne.

# **A. Optimiser sa page entreprise**

Les pages entreprises de LinkedIn permettent de mettre en avant différentes informations au sujet d'une société, notamment ses produits, mais aussi les éventuels postes à pourvoir. Toutefois, pour bénéficier de ces atouts, il convient de respecter certains critères établis par la plateforme elle-même.

En effet, tout le monde n'est pas en mesure de créer une page entreprise sur le réseau social. Pour ce faire, il est impératif de respecter les quelques critères suivant :

- **•** avoir un profil LinkedIn personnel dûment rempli (sa force doit être supérieure à
- « Débutant » et il doit être ouvert depuis plus de sept jours ;
- **•** avoir plusieurs relations ;
- **•** être salarié d'une entreprise et indiquer votre poste dans la section « Expériences » de votre profil personnel ;
- **•** avoir une adresse mail en lien avec le nom de domaine de votre entreprise.

**BON À SAVOIR** : il n'est possible de créer qu'une seule page entreprise par société.

# <span id="page-26-0"></span>**Comment optimiser son profil LinkedIn entreprise ?**

#### **Soigner la présentation de sa page entreprise**

Pour assurer la visibilité d'une page entreprise et le respect de l'image de marque de cette dernière, il convient de s'assurer que l'ensemble du profil est correctement paramétré et optimisé.

Surveiller sa mise en page, rédiger la présentation de l'entreprise, ajouter un logo et une bannière attrayante et de qualité supérieure

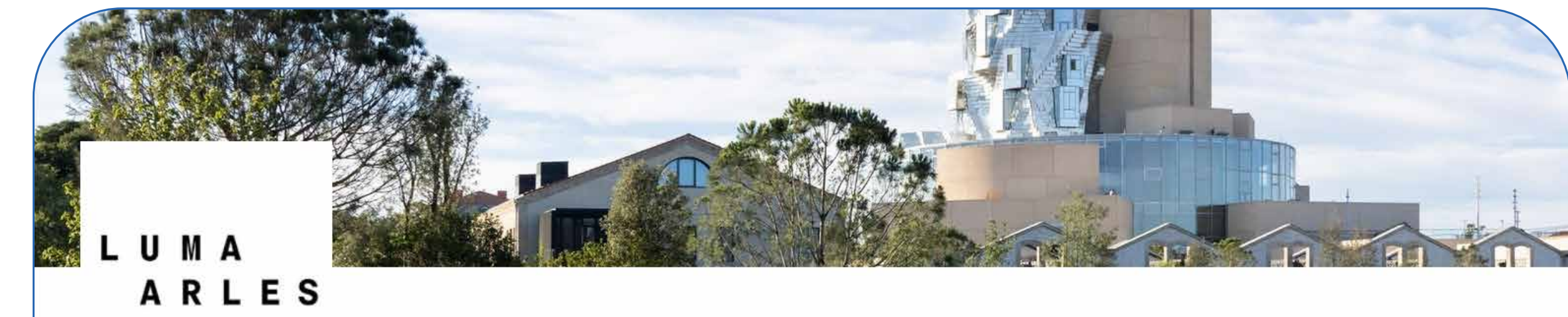

#### **LUMA Arles**

Campus créatif qui interroge les relations qu'entretiennent art, culture, environnement, droits humains et recherche.

est un passage obligé pour assurer la qualité d'une page de ce type. Musées, sites historiques et zoos · Arles, Provence-Alpes-Côte d'Azur · 9662 abonnés · 144 employés

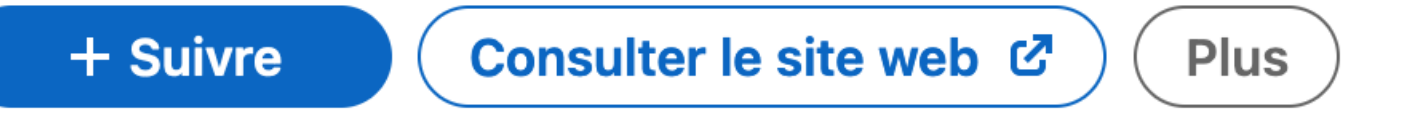

## **Optimiser la page pour le SEO**

Dans ses résultats de recherche, Google affiche un aperçu d'environ 150 caractères du texte d'une page entreprise. Pour optimiser le référencement organique d'une page entreprise LinkedIn, il convient donc de rédiger une description de marque succincte, précise et percutante, en y ajoutant les mots-clés les plus appropriés.

https://fr.linkedin.com > company > interflora-france  $\blacktriangledown$ 

Interflora France | LinkedIn

Interflora France | 3 303 abonnés sur LinkedIn. Messager de vos émotions | "Interflora" est

une société française de transmission florale (SFTF) créée en 1946.

#### **Générer du contenu pour la page entreprise**

Pour optimiser une page entreprise, il est recommandé de publier du contenu diversifié (liens, images et vidéos) de manière régulière. La diffusion de contenu utile et inspirant est à privilégier, par rapport à des informations en lien avec les produits et/ ou services de la société. Il peut s'avérer intéressant d'assurer la promotion de eBooks, guides, webinaires et blogs sur cette page, par exemple.

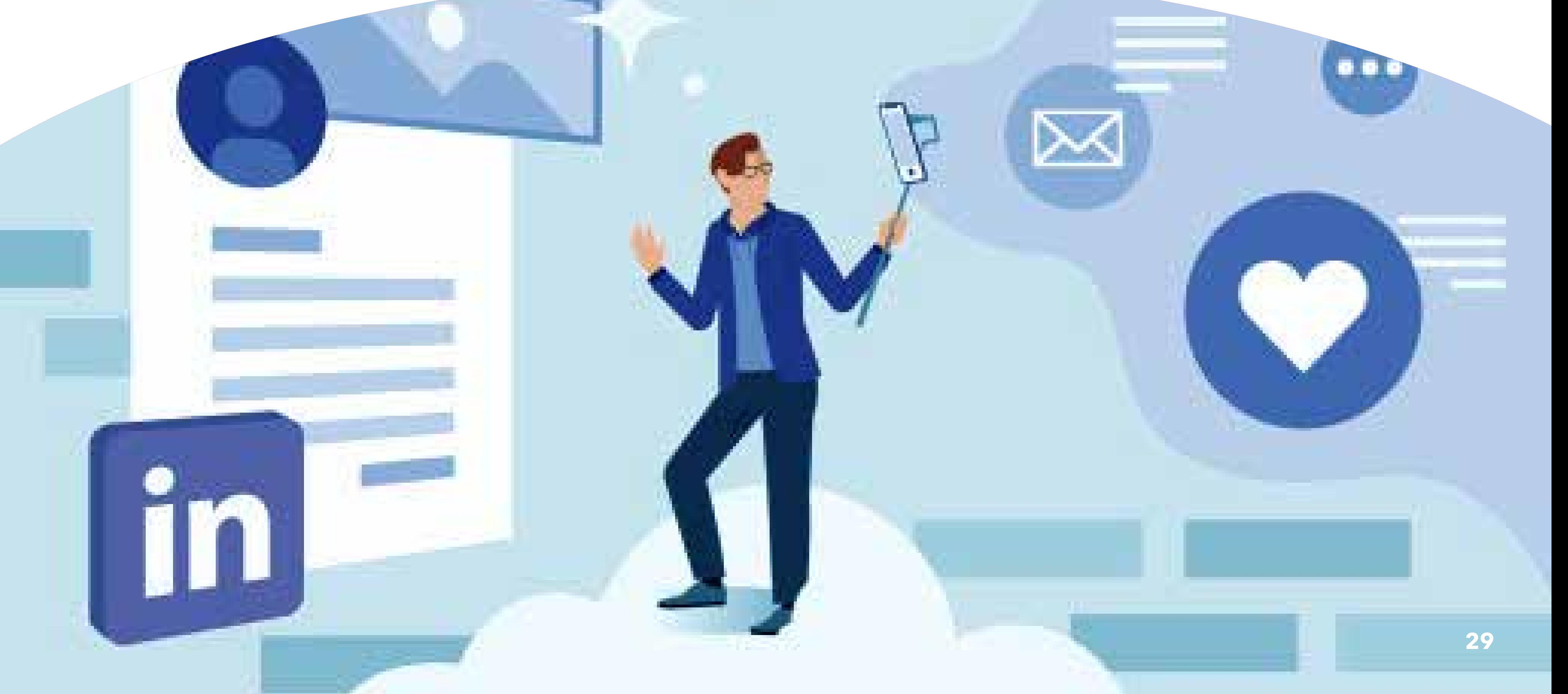

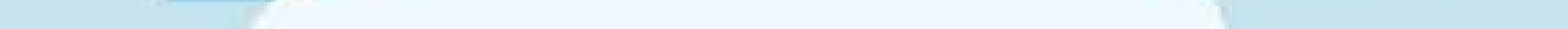

**BON À SAVOIR** : les produits et services peuvent être mis en avant à travers une page vitrine, comme nous le découvrirons ensemble dans la suite de ce guide.

#### **Qu'est-ce qu'une page vitrine ?**

Pour promouvoir des produits ou des services, LinkedIn met à disposition un outil nommé « Page vitrine». Ces pages affiliées, accessibles depuis la page LinkedIn principale ou depuis la page d'accueil, permettent de soutenir le lancement d'un événement particulier au sein d'une entreprise. Une page vitrine est complémentaire d'une page

entreprise et offre davantage de contenu aux utilisateurs, sans pour autant les contraindre à suivre la page entreprise principale.

Plusieurs caractéristiques distinguent une page vitrine d'une page entreprise :

- **•** les pages vitrine affichent une plus grande image
- **•** à l'instar d'un journal, le contenu publié sur les pages vitrine est affiché sur deux colonnes
- **•** à la différence des pages entreprise, les pages vitrine ne comportent pas d'onglet « Carrière »
- **•** toutes les pages vitrine mènent directement à la page entreprise à laquelle elles sont affiliées
- **•** il n'est pas possible d'associer le profil des salariés à une page vitrine.

Pour en savoir plus sur les pages vitrine et les modalités de création, reportez-vous au guide gratuit rédigé par HubSpot à l'attention des novices en la matière.

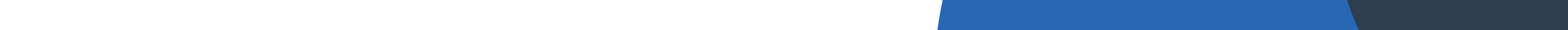

# <span id="page-29-0"></span>**B. Améliorer la visibilité d'une page entreprise sur LinkedIn**

#### **Impliquer les salariés de l'entreprise sur LinkedIn**

Pour améliorer la visibilité d'une entreprise sur LinkedIn, il est essentiel de communiquer en interne autour de l'existence d'une page dédiée : les salariés peuvent être de formidables prescripteurs, capables de partager cette page et d'en commenter régulièrement les contenus. En outre, selon **[Le guide pratique des Pages LinkedIn](https://business.linkedin.com/content/dam/me/business/fr-fr/marketing-solutions/case-studies/pdfs/fr-final-pages-playbook-2018.pdf)  [Playbook](https://business.linkedin.com/content/dam/me/business/fr-fr/marketing-solutions/case-studies/pdfs/fr-final-pages-playbook-2018.pdf)**, « les employés ont 10 fois plus de relations sur LinkedIn que leur entreprise n'a d'abonnés ». On réalise alors amplement la force de frappe que cela peut représenter en termes de commerce induit.

> Dès lors qu'un commentaire apparaît sur l'un des contenus publiés sur la page entreprise, il est vivement recommandé d'y répondre dans un délai raisonnable. En effet, l'objectif est ici de créer un espace communautaire autour d'une marque. Il est donc nécessaire de s'investir, d'alimenter la page en contenu et surtout de réagir et d'interagir avec les personnes qui apportent

#### **Réagir aux commentaires et engager la communauté**

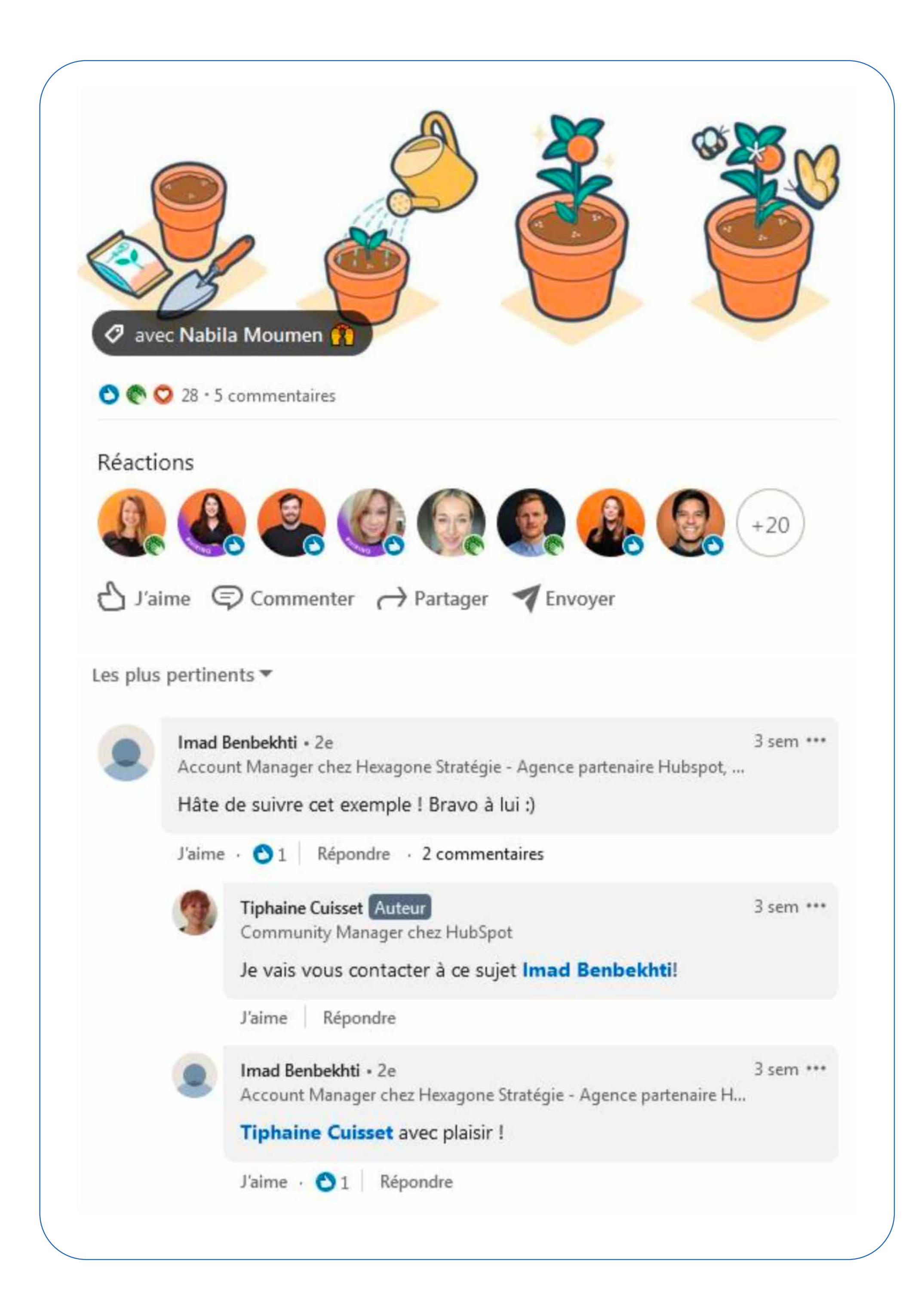

#### leur contribution.

![](_page_29_Picture_7.jpeg)

![](_page_30_Picture_0.jpeg)

#### **Utiliser les groupes LinkedIn**

Un groupe LinkedIn permet de réunir des professionnels autour d'un intérêt commun. En effet, si son créateur parvient à identifier des profils les plus pertinents, puis à créer un groupe dont les membres sont hautement qualifiés dans le domaine visé, cet outil peut devenir un puissant atout pour développer son réseau et, pourquoi pas, générer de nouveaux leads entrants.

**BON À SAVOIR** : des outils HubSpot permettent d'obtenir de l'aide pour effectuer ce travail de prospection.

En tant que société, le fait de créer et de gérer un groupe LinkedIn consacré à la marque ou le secteur d'activité constitue une excellente stratégie de génération de prospects

qualifiés, et ce, pour plusieurs raisons :

1. ils contribuent à positionner la marque comme un leader d'opinion dans son secteur

2. ils peuvent aider à développer une communauté de prescripteurs

3. ils sont une source précieuse d'idées de contenu.

En outre, la gestion d'un groupe LinkedIn offre plusieurs avantages, dont celui de pouvoir envoyer des e-mails hebdomadaires à l'ensemble de ses membres. Ces e-mails se présentent sous la forme d'annonces LinkedIn : il s'agit de messages envoyés directement dans la messagerie des membres du groupe (sous réserve qu'ils aient activé cette option dans leurs paramètres).

![](_page_31_Picture_0.jpeg)

#### **Utiliser la publicité sur LinkedIn**

Comme ses pairs Facebook ou Instagram, LinkedIn propose un service de publicité pour permettre à ses utilisateurs de mettre en avant certains de leurs contenus et d'atteindre ainsi différents objectifs (accroître la visibilité d'une entreprise, mettre en avant une actualité importante ou une offre d'emploi auprès d'une cible dédiée). La plateforme propose notamment trois solutions :

- **•** Sponsored Content, qui permet de booster la visibilité du contenu d'un utilisateur ou d'une entreprise
- **•**Sponsored InMails, idéalement utilisé dans le cadre d'une campagne de prospection
- **•** TextAds, qui offre la possibilité de mettre en avant une actualité ou une offre

d'emploi, par exemple.

Pour mettre en place une publicité pertinente, LinkedIn propose des paramètres de ciblage assez avancés. Il est, par exemple, possible de choisir le type de poste occupé par la cible, le secteur d'activité dans lequel elle évolue ou son rôle. A noter que si les publicités LinkedIn sont plus onéreuses que les publicités diffusées sur d'autres médias, leur précision justifie cet investissement. Nous avons en effet pu constater que la qualité des leads générés par LinkedIn est nettement plus élevée, notamment si le ciblage est particulièrement bien effectué.

![](_page_32_Picture_5.jpeg)

<span id="page-32-0"></span>Connecter son compte publicitaire LinkedIn à HubSpot permet de créer des publicités complètes de manière intuitive (ciblage, ajout de contenu, analyse des résultats). Disponible avec tous les abonnements HubSpot, cette solution vous offre la possibilité de centraliser l'ensemble de vos processus marketing et commerciaux au sein d'une seule et même plateforme, afin de faciliter vos optimisations.

## **C. Utiliser LinkedIn pour recruter des talents**

**Plus qu'une plateforme de réseau professionnel, LinkedIn permet également à ses** 

**utilisateurs de proposer et de rechercher des offres d'emploi.** Pour les professionnels des ressources humaines, l'utilisation de LinkedIn (notamment de la solution Recruiter) est un atout majeur pour plusieurs raisons. La première d'entre elles réside dans la précision et le détail des profils proposés sur la plateforme : il est d'autant plus facile d'observer le parcours professionnel d'un utilisateur, ses recommandations et ses réalisations via LinkedIn. L'outil LinkedIn Recruiter permet également de cibler les candidats par rapport à une offre , en fonction, entre autres, de leur situation géographique, de leur écoute en matière d'opportunités professionnelles et de leurs compétences.

En outre, Recruiter offre la possibilité de suivre de manière concrète le processus d'échange avec les candidats en envoyant des messages directement à partir de la plateforme. Grâce à la fonction d'analyse, il est également plus facile de suivre les performances d'une campagne de recrutement, afin de procéder à certains ajustements si nécessaire.

![](_page_33_Figure_10.jpeg)

#### **Diffuser une offre d'emploi sur LinkedIn**

Pour lancer une campagne de recrutement sur LinkedIn, il convient d'apprendre à diffuser une offre d'emploi efficace et percutante. Pour ce faire, voici quelques étapes essentielles à suivre.

- cliquer sur le bouton « Offre d'emploi » qui se situe en haut de la page d'accueil ;
- **•** sélectionner ensuite « Publier une offre d'emploi » ;
- **•** dans le cadre de l'utilisation de la solution « Recruiter », l'utilisateur est alors
- dirigé vers une page plus détaillée à remplir avant de pouvoir remplir les

différents détails de l'offre ;

- **•** une fois la description du poste et les compétences des candidats mis en avant, il convient de sélectionner la manière dont le recruteur souhaite recevoir les candidatures ;
- **•** vérifier les questions de présélection, puis valider l'offre d'emploi.

A noter qu'il est également possible de sponsoriser une offre d'emploi pour lui permettre de bénéficier d'une visibilité accrue sur un certain laps de temps. En outre, seules les pages « Entreprise » sont en mesure d'être associées à une offre d'emploi : cela ne s'applique pas aux profils personnels.

**Outil de gestion des réseaux sociaux**

Programmez, suivez et analysez les publications de votre entreprise

sur les réseaux sociaux

#### **[Demander une démonstration](https://www.hubspot.fr/products/marketing/social-inbox?hubs_offer-cta=fr-pdf&var=BOT210C)**

![](_page_34_Picture_9.jpeg)

# Digital<br>Marketing

![](_page_34_Picture_0.jpeg)

#### **Logiciel marketing**

Rassemblez tous vos outils et vos données marketing

#### au même endroit

#### **[Demander une démonstration](https://www.hubspot.fr/products/marketing?hubs_offer-cta=fr-pdf)**